# **ROG STRIX B360-G GAMING**

**BIOS Manual**

 $\sim$ Motherboard E14057 First Edition March 2019

#### **Copyright© 2019 ASUSTeK COMPUTER INC. All Rights Reserved.**

No part of this manual, including the products and software described in it, may be reproduced, transmitted, transcribed, stored in a retrieval system, or translated into any language in any form or by any means, except documentation kept by the purchaser for backup purposes, without the express written permission of ASUSTeK COMPUTER INC. ("ASUS").

Product warranty or service will not be extended if: (1) the product is repaired, modified or altered, unless such repair, modification of alteration is authorized in writing by ASUS; or (2) the serial number of the product is defaced or missing.

ASUS PROVIDES THIS MANUAL "AS IS" WITHOUT WARRANTY OF ANY KIND, EITHER EXPRESS OR IMPLIED, INCLUDING BUT NOT LIMITED TO THE IMPLIED WARRANTIES OR CONDITIONS OF MERCHANTABILITY OR FITNESS FOR A PARTICULAR PURPOSE. IN NO EVENT SHALL ASUS, ITS DIRECTORS, OFFICERS, EMPLOYEES OR AGENTS BE LIABLE FOR ANY INDIRECT, SPECIAL, INCIDENTAL, OR CONSEQUENTIAL DAMAGES (INCLUDING DAMAGES FOR LOSS OF PROFITS, LOSS OF BUSINESS, LOSS OF USE OR DATA, INTERRUPTION OF BUSINESS AND THE LIKE), EVEN IF ASUS HAS BEEN ADVISED OF THE POSSIBILITY OF SUCH DAMAGES ARISING FROM ANY DEFECT OR ERROR IN THIS MANUAL OR PRODUCT.

SPECIFICATIONS AND INFORMATION CONTAINED IN THIS MANUAL ARE FURNISHED FOR INFORMATIONAL USE ONLY, AND ARE SUBJECT TO CHANGE AT ANY TIME WITHOUT NOTICE, AND SHOULD NOT BE CONSTRUED AS A COMMITMENT BY ASUS. ASUS ASSUMES NO RESPONSIBILITY OR LIABILITY FOR ANY ERRORS OR INACCURACIES THAT MAY APPEAR IN THIS MANUAL, INCLUDING THE PRODUCTS AND SOFTWARE DESCRIBED IN IT.

Products and corporate names appearing in this manual may or may not be registered trademarks or copyrights of their respective companies, and are used only for identification or explanation and to the owners' benefit, without intent to infringe.

#### **Offer to Provide Source Code of Certain Software**

This product contains copyrighted software that is licensed under the General Public License ("GPL"), under the Lesser General Public License Version ("LGPL") and/or other Free Open Source Software Licenses. Such software in this product is distributed without any warranty to the extent permitted by the applicable law. Copies of these licenses are included in this product.

Where the applicable license entitles you to the source code of such software and/or other additional data. you may obtain it for a period of three years after our last shipment of the product, either

(1) for free by downloading it from https://www.asus.com/support/

or

(2) for the cost of reproduction and shipment, which is dependent on the preferred carrier and the location where you want to have it shipped to, by sending a request to:

ASUSTeK Computer Inc. Legal Compliance Dept. 15 Li Te Rd., Beitou, Taipei 112 Taiwan

In your request please provide the name, model number and version, as stated in the About Box of the product for which you wish to obtain the corresponding source code and your contact details so that we can coordinate the terms and cost of shipment with you.

The source code will be distributed WITHOUT ANY WARRANTY and licensed under the same license as the corresponding binary/object code.

This offer is valid to anyone in receipt of this information.

ASUSTeK is eager to duly provide complete source code as required under various Free Open Source Software licenses. If however you encounter any problems in obtaining the full corresponding source code we would be much obliged if you give us a notification to the email address **gpl@asus.com**, stating the product and describing the problem (please DO NOT send large attachments such as source code archives, etc. to this email address).

# **Contents**

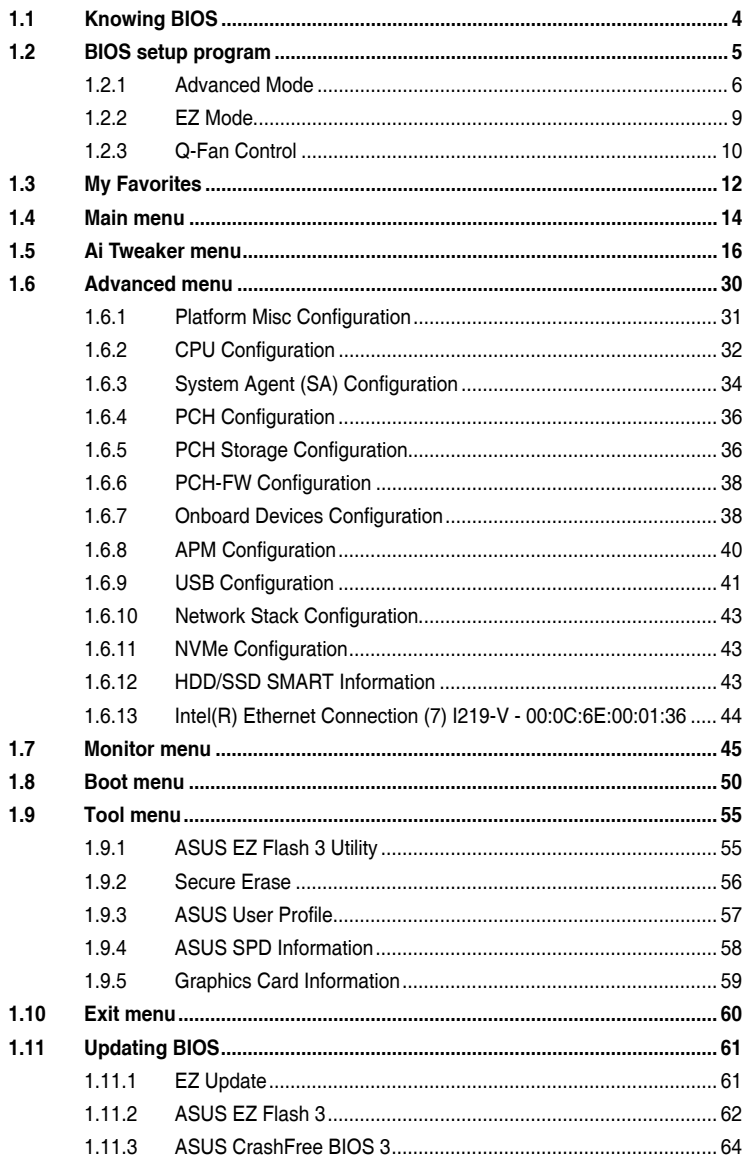

# <span id="page-3-0"></span>**BIOS Setup**

# **1.1 Knowing BIOS**

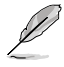

The new ASUS UEFI BIOS is a Unified Extensible Interface that complies with UEFI architecture, offering a user-friendly interface that goes beyond the traditional keyboardonly BIOS controls to enable a more flexible and convenient mouse input. You can easily navigate the new UEFI BIOS with the same smoothness as your operating system. The term "BIOS" in this user manual refers to "UEFI BIOS" unless otherwise specified.

BIOS (Basic Input and Output System) stores system hardware settings such as storage device configuration, overclocking settings, advanced power management, and boot device configuration that are needed for system startup in the motherboard CMOS. In normal circumstances, the default BIOS settings apply to most conditions to ensure optimal performance. **DO NOT change the default BIOS settings** except in the following circumstances:

- An error message appears on the screen during the system bootup and requests you to run the BIOS Setup.
- You have installed a new system component that requires further BIOS settings or update.

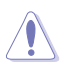

Inappropriate BIOS settings may result to instability or boot failure. **We strongly recommend that you change the BIOS settings only with the help of a trained service personnel**.

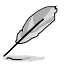

- When downloading or updating the BIOS file, rename it as **SB360GG.CAP** for this motherboard.
- BIOS settings and options may vary due to different BIOS release versions. Please refer to the latest BIOS version for settings and options.

# <span id="page-4-0"></span>**1.2 BIOS setup program**

Use the BIOS Setup to update the BIOS or configure its parameters. The BIOS screen include navigation keys and brief onscreen help to guide you in using the BIOS Setup program.

# **Entering BIOS at startup**

To enter BIOS Setup at startup, press <Delete> or <F2> during the Power-On Self Test (POST). If you do not press <Delete> or <F2>, POST continues with its routines.

# **Entering BIOS Setup after POST**

To enter BIOS Setup after POST:

- Press <Ctrl>+<Alt>+<Delete> simultaneously.
- Press the reset button on the system chassis.
- Press the power button to turn the system off then back on. Do this option only if you failed to enter BIOS Setup using the first two options.

After doing either of the three options, press <Delete> key to enter BIOS.

- The BIOS setup screens shown in this section are for reference purposes only, and may not exactly match what you see on your screen.
- Ensure that a USB mouse is connected to your motherboard if you want to use the mouse to control the BIOS setup program.
- If the system becomes unstable after changing any BIOS setting, load the default settings to ensure system compatibility and stability. Select the **Load Optimized Defaults** item under the **Exit** menu or press hotkey **<F5>**. See section **1.10 Exit menu** for details.
- If the system fails to boot after changing any BIOS setting, try to clear the CMOS and reset the motherboard to the default value. See section **1.1.7 Jumpers** in your user manual for information on how to erase the RTC RAM.
- The BIOS setup program does not support Bluetooth devices.

# **BIOS menu screen**

The BIOS Setup program can be used under two modes: **EZ Mode** and **Advanced Mode**. You can change modes from **Setup Mode** in **Boot menu** or by pressing the <F7> hotkey.

# <span id="page-5-0"></span>**1.2.1 Advanced Mode**

The Advanced Mode provides advanced options for experienced end-users to configure the BIOS settings. The figure below shows an example of the Advanced Mode. Refer to the following sections for the detailed configurations.

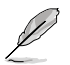

The default screen for entering the BIOS setup program can be changed. Refer to the **Setup Mode** item in section **Boot menu** for details.

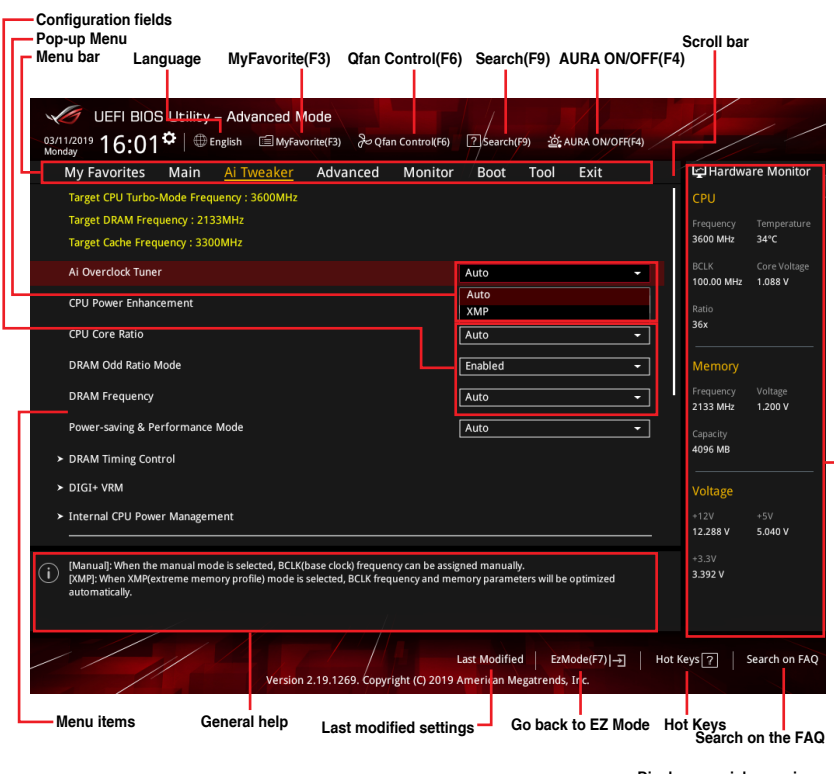

**Displays a quick overview of the system status**

# **Menu bar**

The menu bar on top of the screen has the following main items:

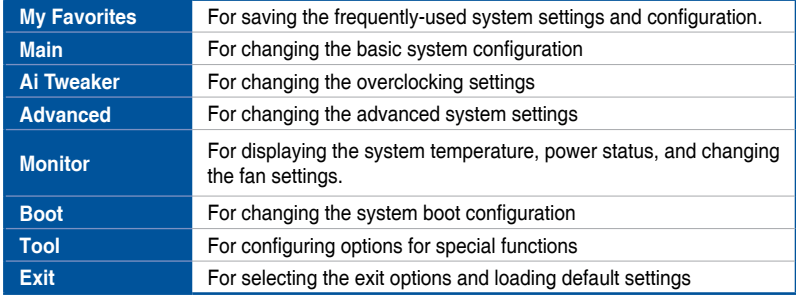

### **Menu items**

The highlighted item on the menu bar displays the specific items for that menu. For example, selecting **Main** shows the Main menu items.

The other items (My Favorites, Extreme Tweaker, Advanced, Monitor, Boot, Tool, and Exit) on the menu bar have their respective menu items.

# **Submenu items**

A greater than sign (>) before each item on any menu screen means that the item has a submenu. To display the submenu, select the item and press <Enter>.

# **Language**

This button above the menu bar contains the languages that you can select for your BIOS. Click this button to select the language that you want to display in your BIOS screen.

# **My Favorites(F3)**

This button above the menu bar shows all BIOS items in a Tree Map setup. Select frequentlyused BIOS settings and save it to MyFavorites menu.

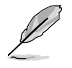

Refer to section **3.3 My Favorites** for more information.

# **Q-Fan Control(F6)**

This button above the menu bar displays the current settings of your fans. Use this button to manually tweak the fans to your desired settings.

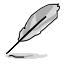

Refer to section **3.2.3 QFan Control** for more information.

# **Search (F9)**

This button allows you to search for BIOS items by entering its name, enter the item name to find the related item listing.

# **AURA (F4)**

This button allows you to turn the RGB LED lighting or functional LED on or off.

[All On]: All LEDs (Aura or Functional) will be enabled.

[Aura Only]: Aura LEDs will be enabled and functional LEDs will be disabled.

[Aura Off]: Aura LEDs will be disabled, however functional LEDs will still be enabled.

[Stealth Mode]: All LEDs (Aura and Functional) will be disabled.

# **Search on FAQ**

Move your mouse over this button to show a QR code, scan this QR code on your mobile device to connect to the BIOS FAQ web page of the ASUS support website. You can also scan the following QR code:

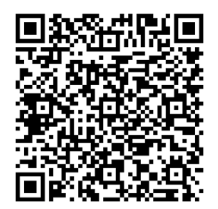

# **Scroll bar**

A scroll bar appears on the right side of a menu screen when there are items that do not fit on the screen. Press the Up/Down arrow keys or <Page Up> / <Page Down> keys to display the other items on the screen.

# **General help**

At the bottom of the menu screen is a brief description of the selected item. Use <F12> key to capture the BIOS screen and save it to the removable storage device.

# **Configuration fields**

These fields show the values for the menu items. If an item is user-configurable, you can change the value of the field opposite the item. You cannot select an item that is not user-configurable.

A configurable field is highlighted when selected. To change the value of a field, select it and press <Enter> to display a list of options.

# **Hot keys**

This button contains the navigation keys for the BIOS setup program. Use the navigation keys to select items in the menu and change the settings.

# **Last Modified button**

This button shows the items that you last modified and saved in BIOS Setup.

# <span id="page-8-0"></span>**1.2.2 EZ Mode**

The EZ Mode provides you an overview of the basic system information, and allows you to select the display language, system performance, mode and boot device priority. To access the Advanced Mode, select **Advanced Mode** or press the <F7> hotkey for the advanced BIOS settings.

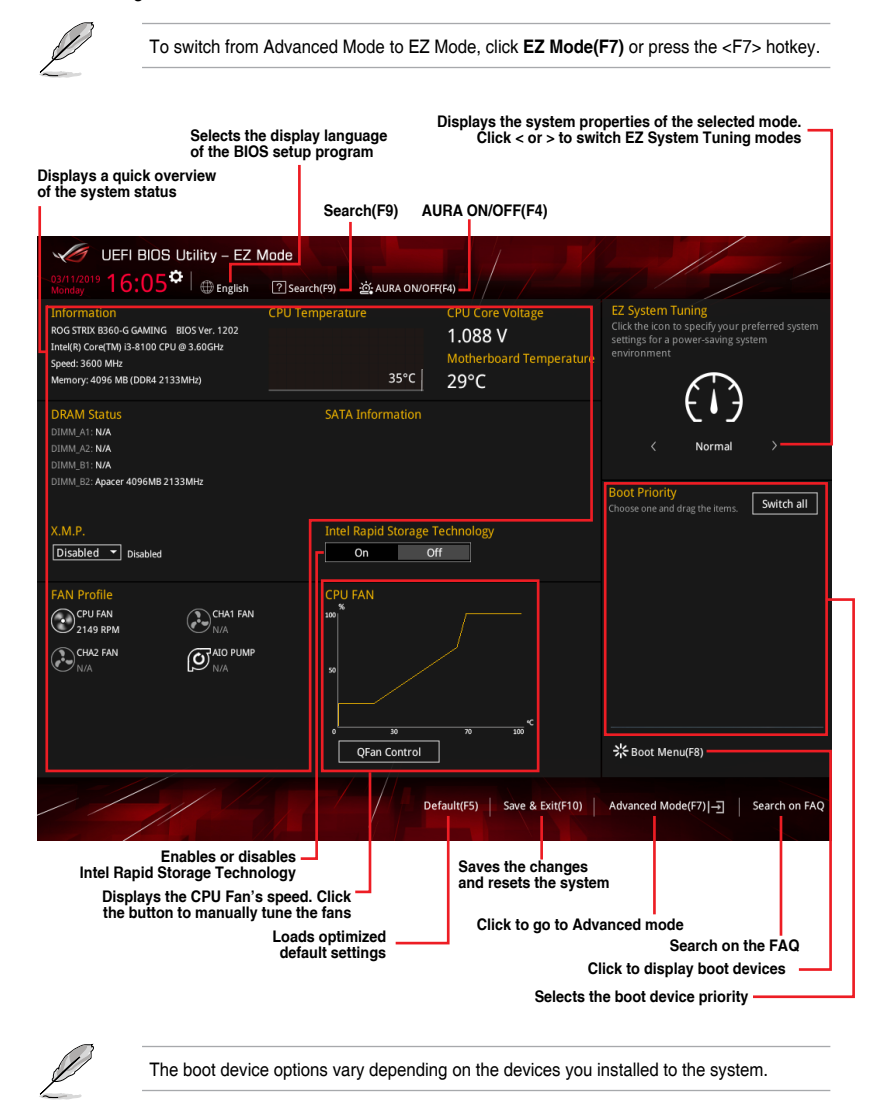

# <span id="page-9-0"></span>**1.2.3 Q-Fan Control**

The QFan Control allows you to set a fan profile or manually configure the operating speed of your CPU and chassis fans.

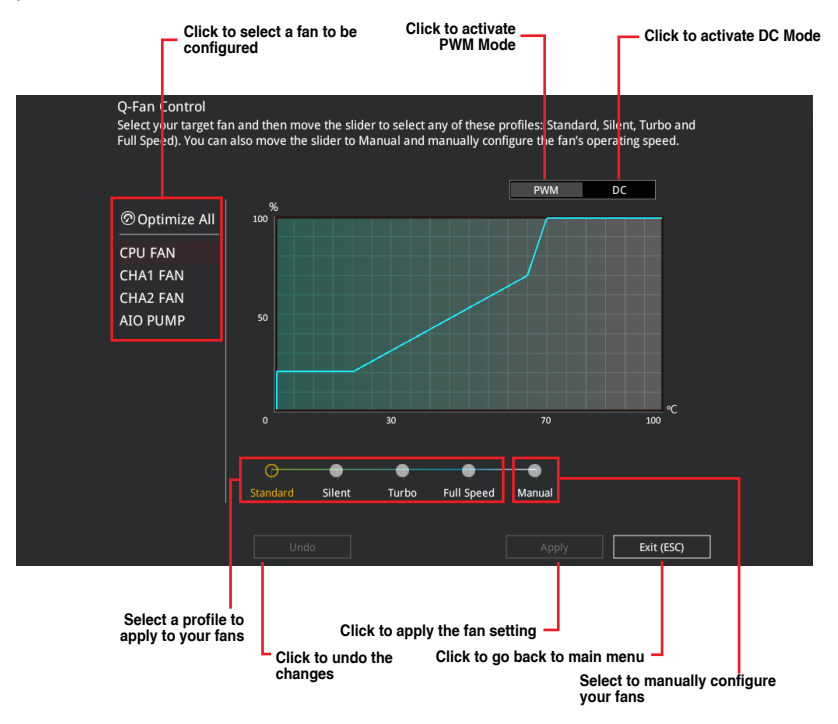

# **Configuring fans manually**

Select **Manual** from the list of profiles to manually configure your fans' operating speed.

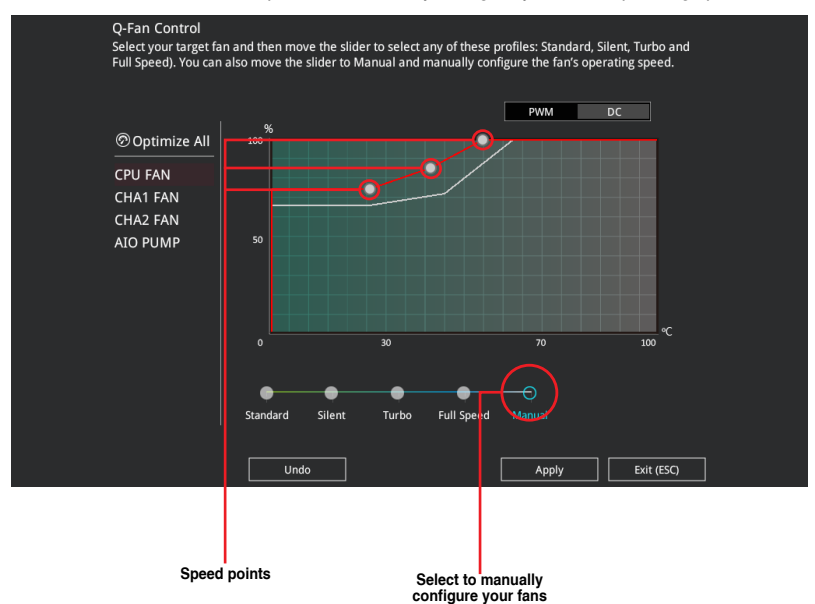

To configure your fans:

- 1. Select the fan that you want to configure and to view its current status.
- 2. Click and drag the speed points to adjust the fans' operating speed.
- 3. Click **Apply** to save the changes then click **Exit (ESC)**.

# <span id="page-11-0"></span>**1.3 My Favorites**

My Favorites is your personal space where you can easily save and access your favorite BIOS items.

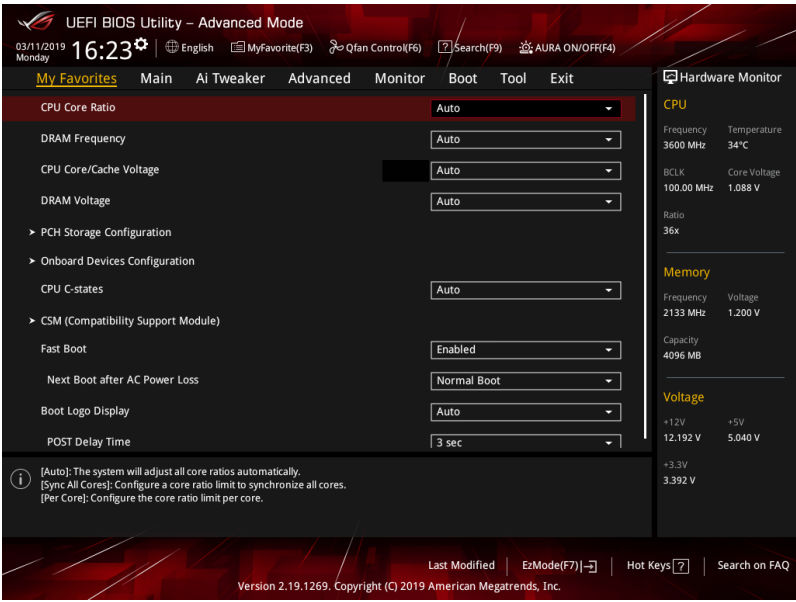

My Favorites comes with several performance, power saving, and fast boot related items by default. You can personalize this screen by adding or removing items.

# **Adding items to My Favorites**

To add BIOS items:

- 1. Press <F3> on your keyboard or click **My Favorite (F3)** from the BIOS screen to open Setup Tree Map screen.
- 2. On the Setup Tree Map screen, select the BIOS items that you want to save in My Favorites screen.

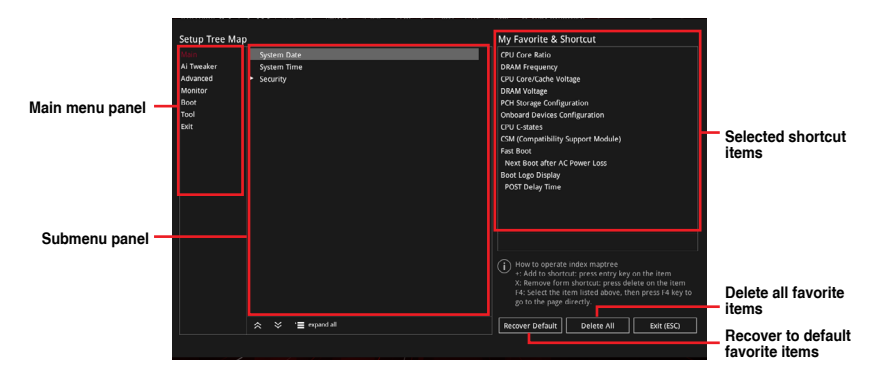

3. Select an item from main menu panel, then click the submenu that you want to save as favorite from the submenu panel and click  $\pm$  or press <Enter> on your keyboard.

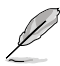

- You cannot add the following items to My Favorite items:
- Items with submenu options
- User-managed items such as language and boot order
- Configuration items such as Memory SPD Information, system time and date.
- 4. Click **Exit (ESC)** or press <Esc> key to close Setup Tree Map screen.
- 5. Go to My Favorites menu to view the saved BIOS items.

# <span id="page-13-0"></span>**1.4 Main menu**

The Main menu screen appears when you enter the Advanced Mode of the BIOS Setup program. The Main menu provides you an overview of the basic system information, and allows you to set the system date, time, language, and security settings.

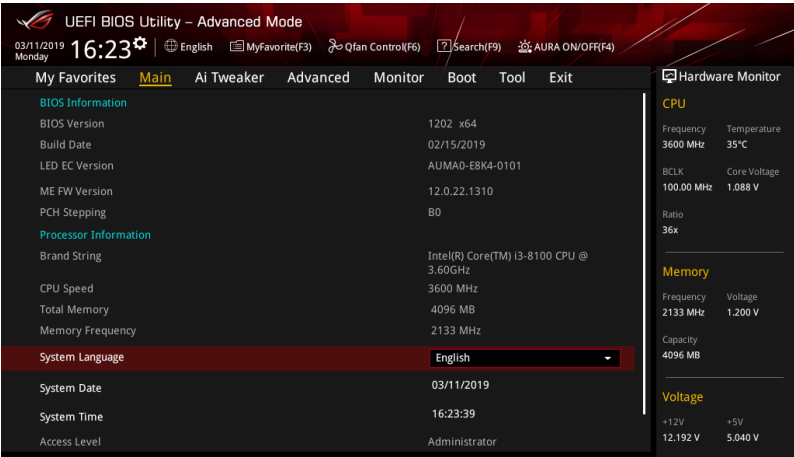

# **Security**

The Security menu items allow you to change the system security settings.

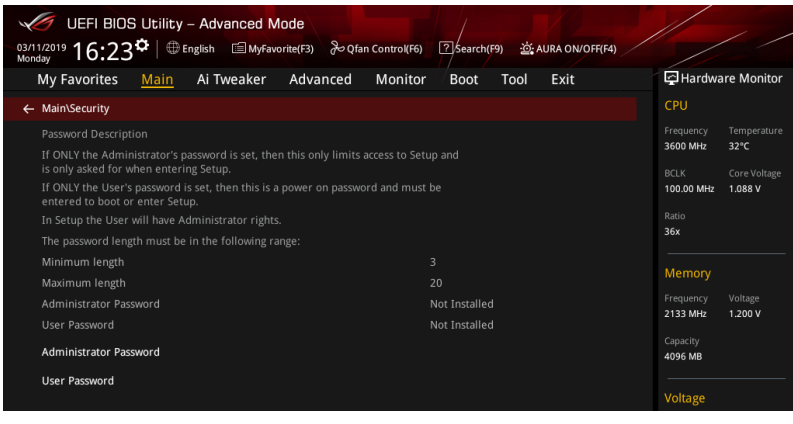

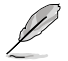

- If you have forgotten your BIOS password, erase the CMOS Real Time Clock (RTC) RAM to clear the BIOS password. See section **Jumpers** in your motherboard manual for information on how to erase the RTC RAM via the Clear CMOS jumper.
- The Administrator or User Password items on top of the screen show the default **[Not Installed]**. After you set a password, these items show **[Installed]**.

# **Administrator Password**

If you have set an administrator password, we recommend that you enter the administrator password for accessing the system. Otherwise, you might be able to see or change only selected fields in the BIOS setup program.

#### **To set an administrator password:**

- 1. Select the **Administrator Password** item and press <Enter>.
- 2. From the **Create New Password** box, key in a password, then press <Enter>.
- 3. Re-type to confirm the password then select **OK**.

#### **To change an administrator password:**

- 1. Select the **Administrator Password** item and press <Enter>.
- 2. From the **Enter Current Password** box, key in the current password, then press <Enter>.
- 3. From the **Create New Password** box, key in a new password, then press <Enter>.
- 4. Re-type to confirm the password then select **OK**.

To clear the administrator password, follow the same steps as in changing an administrator password, but leave other fields blank then select **OK** to continue. After you clear the password, the **Administrator Password** item on top of the screen shows **[Not Installed]**.

### **User Password**

If you have set a user password, you must enter the user password for accessing the system. The User Password item on top of the screen shows the default **[Not Installed]**. After you set a password, this item shows **[Installed]**.

#### **To set a user password:**

- 1. Select the **User Password** item and press <Enter>.
- 2. From the **Create New Password** box, key in a password, then press <Enter>.
- 3. Re-type to confirm the password then select **OK**.

#### **To change a user password:**

- 1. Select the **User Password** item and press <Enter>.
- 2. From the **Enter Current Password** box, key in the current password, then press <Enter>.
- 3. From the **Create New Password** box, key in a new password, then press <Enter>.
- 4. Re-type to confirm the password then select **OK**.

To clear the user password, follow the same steps as in changing a user password, but leave other fields blank then select **OK** to continue. After you clear the password, the **User Password** item on top of the screen shows **[Not Installed]**.

# <span id="page-15-0"></span>**1.5 Ai Tweaker menu**

The Ai Tweaker menu items allow you to configure overclocking-related items.

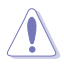

Be cautious when changing the settings of the Extreme Tweaker menu items. Incorrect field values can cause the system to malfunction

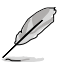

The configuration options for this section vary depending on the CPU and DIMM model you installed on the motherboard.

#### Scroll down to display other BIOS items.

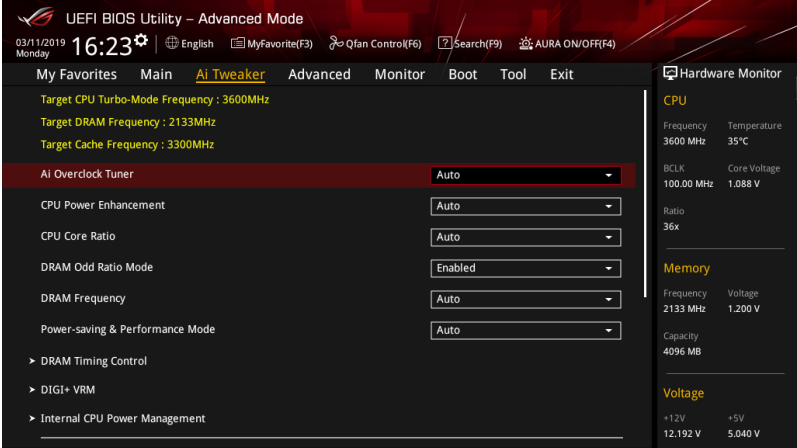

# **Ai Overclock Tuner**

Allows you to select the CPU overclocking options to achieve the desired CPU internal frequency. Configuration options:

[Auto] Loads the optimal settings for the system. [X.M.P.] If you install memory modules supporting the eXtreme Memory Profile (X.M.P.) Technology, choose this item to set the profiles supported by your memory modules for optimizing the system performance.

The [X.M.P.] configuration option appears only when you install memory modules supporting the eXtreme Memory Profile(X.M.P.) Technology.

• The following item appears only when you set **Ai Overclock Tuner** to **[XMP]**.

#### **XMP**

This item allows you to select your eXtreme Memory Profile (XMP). Each profile has its own DRAM frequency, timing and voltage.

# **CPU Power Enhancement**

This item allows you to enable or disable the CPU power enhancement. Configuration options: [Auto] [Disabled]

# **CPU Core Ratio**

This item allows you to set the CPU core ratio limit per core or synchronize automatically to all cores.

Configuration options: [Auto] [Sync All Cores] [By Core Usage]

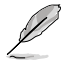

The following item appears only when you set **CPU Core Ratio** to **[Sync All Cores]** or **[By Core Usage]**.

# **1-Core Ratio Limit**

Enter **[Auto]** to apply the CPU default Turbo Ratio setting or manually assign a 1-Core Limit value that must be higher than or equal to the 2-Core Ratio Limit.

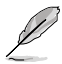

The following items appear only when you set **CPU Core Ratio** to **[By Core Usage]**.

#### **2-Core Ratio Limit**

Enter **[Auto]** to apply the CPU default Turbo Ratio setting or manually assign a 2-core ratio limit that must be higher than or equal to the 3-core ratio limit.

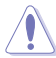

If you assign a value for 2-Core Ratio Limit, do not set the 1-Core Ratio Limit to **[Auto]**.

### **3-Core Ratio Limit**

Enter **[Auto]** to apply the CPU default Turbo Ratio setting or manually assign a 3-core ratio limit that must be higher than or equal to the 4-core ratio limit.

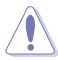

If you assign a value for 3-Core Ratio Limit, do not set the 1-Core Ratio Limit and 2-Core Ratio Limit to **[Auto]**.

### **4-Core Ratio Limit**

Enter **[Auto]** to apply the CPU default Turbo Ratio setting or manually assign a 4-core ratio limit that must be lower than or equal to the 5-core ratio limit.

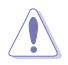

If you assign a value for 4-Core Ratio Limit, do not set the 1-Core Ratio Limit, 2-Core Ratio Limit, and 3-Core Ratio Limit to **[Auto]**.

# **DRAM Odd Ratio Mode**

This item allows you to enable or disable availability of odd DRAM ratios for improved granularity.

Configuration options: [Enabled] [Disabled]

# **DRAM Frequency**

This item allows you to set the memory operating frequency. The configurable options vary with the BCLK (base clock) frequency setting. Select the auto mode to apply the optimized setting.

Configuration options: [Auto] [DDR4-800MHz] - [DDR4-8533MHz]

# **Power-saving & Performance Mode**

This item allows you to set the memory operating frequency. The configurable options vary with the BCLK (base clock) frequency setting. Select the auto mode to apply the optimized setting.

Configuration options: [Auto] [Max Power-Saving Mode] [Performance mode]

# **DRAM Timing Control**

The sub-items in this menu allow you to set the DRAM timing control features. Use the <+> and <-> keys to adjust the value. To restore the default setting, type [auto] using the keyboard and press the <Enter> key.

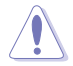

Changing the values in this menu may cause the system to become unstable! If this happens, revert to the default settings.

### **Primary Timings**

**DRAM CAS# Latency** Configuration options: [Auto] [1] – [31] **DRAM RAS# to CAS# Delay** Configuration options: [Auto] [1] – [31] **DRAM RAS# ACT Time** Configuration options: [Auto] [1] – [63] **DRAM Command Rate** Configuration options: [Auto] [1N] [2N] [3N] [N:1] **Secondary Timings DRAM RAS# to RAS# Delay L** Configuration options: [Auto] [1] – [15] **DRAM RAS# to RAS# Delay S** Configuration options: [Auto] [1] – [15] **DRAM REF Cycle Time** Configuration options: [Auto] [1] – [1023] **DRAM Refresh Interval** Configuration options: [Auto] [1] – [65535] **DRAM WRITE Recovery Time** Configuration options: [Auto] [1] – [31] **DRAM READ to PRE Time** Configuration options: [Auto] [1] – [15]

#### **DRAM FOUR ACT WIN Time**

Configuration options: [Auto] [1] – [63]

**DRAM WRITE to READ Delay**

Configuration options: [Auto] [1] – [15]

#### **DRAM WRITE to READ Delay L**

Configuration options: [Auto] [1] – [15]

#### **DRAM WRITE to READ Delay S**

Configuration options: [Auto] [1] – [15]

#### **DRAM CKE Minimum Pulse Width**

Configuration options: [Auto] [0] - [15]

#### **DRAM Write Latency**

Configuration options: [Auto] [1] – [31]

#### **Skew Control**

#### **ODT RTT WR (CHA)**

Configuration options: [Auto] [0 DRAM CLOCK] [80 DRAM CLOCK] [120 DRAM CLOCK] [240 DRAM CLOCK] [255 DRAM CLOCK]

### **ODT RTT PARK (CHA)**

Configuration options: [Auto] [0 DRAM CLOCK] [34 DRAM CLOCK] [40 DRAM CLOCK] [48 DRAM CLOCK] [60 DRAM CLOCK] [80 DRAM CLOCK] [120 DRAM CLOCK] [240 DRAM CLOCK]

#### **ODT RTT NOM (CHA)**

Configuration options: [Auto] [0 DRAM CLOCK] [34 DRAM CLOCK] [40 DRAM CLOCK] [48 DRAM CLOCK] [60 DRAM CLOCK] [80 DRAM CLOCK] [120 DRAM CLOCK] [240 DRAM CLOCK]

#### **ODT RTT WR (CHB)**

Configuration options: [Auto] [0 DRAM CLOCK] [80 DRAM CLOCK] [120 DRAM CLOCK] [240 DRAM CLOCK] [255 DRAM CLOCK]

#### **ODT RTT PARK (CHB)**

Configuration options: [Auto] [0 DRAM CLOCK] [34 DRAM CLOCK] [40 DRAM CLOCK] [48 DRAM CLOCK] [60 DRAM CLOCK] [80 DRAM CLOCK] [120 DRAM CLOCK] [240 DRAM CLOCK]

### **ODT RTT NOM (CHB)**

Configuration options: [Auto] [0 DRAM CLOCK] [34 DRAM CLOCK] [40 DRAM CLOCK] [48 DRAM CLOCK] [60 DRAM CLOCK] [80 DRAM CLOCK] [120 DRAM CLOCK] [240 DRAM CLOCK]

#### **ODT\_READ\_DURATION**

Configuration options: [Auto] [0] - [7]

# **ODT\_READ\_DELAY**

Configuration options: [Auto] [0] - [7]

#### **ODT\_WRITE\_DURATION**

Configuration options: [Auto] [0] - [7]

**ODT\_WRITE\_DELAY** Configuration options: [Auto] [0] - [7] **Data Rising Slope** Configuration options: [Auto] [0] - [15] **Data Rising Slope Offset** Configuration options: [Auto] [0] - [1] **Cmd Rising Slope** Configuration options: [Auto] [0] - [15] **Cmd Rising Slope Offset** Configuration options: [Auto] [0] - [1] **Ctl Rising Slope** Configuration options: [Auto] [0] - [15] **Ctl Rising Slope Offset** Configuration options: [Auto] [0] - [1] **Clk Rising Slope** Configuration options: [Auto] [0] - [15] **Clk Rising Slope Offset** Configuration options: [Auto] [0] - [1] **Data Falling Slope** Configuration options: [Auto] [0] - [15] **Data Falling Slope Offset** Configuration options: [Auto] [0] - [1] **Cmd Falling Slope** Configuration options: [Auto] [0] - [15] **Cmd Falling Slope Offset** Configuration options: [Auto] [0] - [1] **Ctl Falling Slope** Configuration options: [Auto] [0] - [15] **Ctl Falling Slope Offset** Configuration options: [Auto] [0] - [1] **Clk Falling Slope** Configuration options: [Auto] [0] - [15] **Clk Falling Slope Offset** Configuration options: [Auto] [0] - [1] **RTL IOL Control DRAM RTL INIT Value** Configuration options: [Auto] [0] - [127] **DRAM RTL (CHA DIMM0 Rank0)** 

Configuration options: [Auto] [0] - [127]

**DRAM RTL (CHA DIMM0 Rank1)** Configuration options: [Auto] [0] - [127] **DRAM RTL (CHA DIMM1 Rank0)** Configuration options: [Auto] [0] - [127] **DRAM RTL (CHA DIMM1 Rank1)** Configuration options: [Auto] [0] - [127] **DRAM RTL (CHB DIMM0 Rank0)**  Configuration options: [Auto] [0] - [127] **DRAM RTL (CHB DIMM0 Rank1)**  Configuration options: [Auto] [0] - [127] **DRAM RTL (CHB DIMM1 Rank0)**  Configuration options: [Auto] [0] - [127] **DRAM RTL (CHB DIMM1 Rank1)** Configuration options: [Auto] [0] - [127] **DRAM IOL (CHA DIMM0 Rank0)** Configuration options: [Auto] [0] - [15] **DRAM IOL (CHA DIMM0 Rank1)** Configuration options: [Auto] [0] - [15] **DRAM IOL (CHA DIMM1 Rank0)** Configuration options: [Auto] [0] - [15] **DRAM IOL (CHA DIMM1 Rank1)** Configuration options: [Auto] [0] - [15] **DRAM IOL (CHB DIMM0 Rank0)** Configuration options: [Auto] [0] - [15] **DRAM IOL (CHB DIMM0 Rank1)** Configuration options: [Auto] [0] - [15] **DRAM IOL (CHB DIMM1 Rank0)** Configuration options: [Auto] [0] - [15] **DRAM IOL (CHB DIMM1 Rank1)** Configuration options: [Auto] [0] - [15] **IO Latency offset CHA IO\_Latency\_offset** Configuration options: [Auto] [0] - [127] **CHB IO\_Latency\_offset** Configuration options: [Auto] [0] - [127] **IO Latency RFR delay CHA RFR delay** Configuration options: [Auto] [0] - [127] **CHB RFR delay**

Configuration options: [Auto] [0] - [127]

#### **Memory Training Algorithms**

**Early Command Training** Configuration options: [Disabled] [Enabled] **SenseAmp Offset Training** Configuration options: [Disabled] [Enabled] **Early ReadMPR Timing Centering 2D** Configuration options: [Disabled] [Enabled] **Read MPR Training** Configuration options: [Disabled] [Enabled] **Receive Enable Training** Configuration options: [Disabled] [Enabled] **Jedec Write Leveling** Configuration options: [Disabled] [Enabled] **Early Write Time Centering 2D** Configuration options: [Disabled] [Enabled] **Early Read Time Centering 2D** Configuration options: [Disabled] [Enabled] **Write Timing Centering 1D** Configuration options: [Disabled] [Enabled] **Write Voltage Centering 1D** Configuration options: [Disabled] [Enabled] **Read Timing Centering 1D**

Configuration options: [Disabled] [Enabled] **DIMM ODT Training\*** Configuration options: [Disabled] [Enabled]

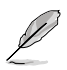

The following item appears only when you set **DIMM ODT Training\*** to **[Enabled]**.

**Max RTT\_WR** Configuration options: [ODT Off] [120 Ohms] **DIMM RON Training\*** Configuration options: [Disabled] [Enabled] **Write Drive Strength/Equalization 2D\*** Configuration options: [Disabled] [Enabled] **Write Slew Rate Training\*** Configuration options: [Disabled] [Enabled] **Read ODT Training\*** Configuration options: [Disabled] [Enabled] **Read Equalization Training\*** Configuration options: [Disabled] [Enabled]

**Read Amplifier Training\*** Configuration options: [Disabled] [Enabled] **Write Timing Centering 2D** Configuration options: [Disabled] [Enabled] **Read Timing Centering 2D** Configuration options: [Disabled] [Enabled] **Command Voltage Centering** Configuration options: [Disabled] [Enabled] **Write Voltage Centering 2D** Configuration options: [Disabled] [Enabled] **Read Voltage Centering 2D** Configuration options: [Disabled] [Enabled] **Late Command Training** Configuration options: [Disabled] [Enabled] **Round Trip Latency** Configuration options: [Disabled] [Enabled] **Turn Around Timing Training** Configuration options: [Disabled] [Enabled] **Rank Margin Tool** Configuration options: [Disabled] [Enabled] **Memory Test** Configuration options: [Disabled] [Enabled] **DIMM SPD Alias Test** Configuration options: [Disabled] [Enabled] **Receive Enable Centering 1D** Configuration options: [Disabled] [Enabled] **Retrain Margin Check** Configuration options: [Disabled] [Enabled] **Write Drive Strength Up/Dn independently** Configuration options: [Disabled] [Enabled] **Third Timings tRDRD\_sg** Configuration options: [Auto] [0] - [63] **tRDRD\_dg** Configuration options: [Auto] [0] - [63] **tRDWR\_sg** Configuration options: [Auto] [0] - [63]

### **tRDWR\_dg**

Configuration options: [Auto] [0] - [63]

# **tWRWR\_sg** Configuration options: [Auto] [0] - [63] **tWRWR\_dg** Configuration options: [Auto] [0] - [63] **tWRRD\_sg** Configuration options: [Auto] [0] - [127] **tWRRD\_dg** Configuration options: [Auto] [0] - [63] **tRDRD\_dr** Configuration options: [Auto] [0] - [63] **tRDRD\_dd** Configuration options: [Auto] [0] - [63] **tRDWR\_dr** Configuration options: [Auto] [0] - [63] **tRDWR\_dd** Configuration options: [Auto] [0] - [63] **tWRWR\_dr** Configuration options: [Auto] [0] - [63] **tWRWR\_dd** Configuration options: [Auto] [0] - [63] **tWRRD\_dr** Configuration options: [Auto] [0] - [63] **tWRRD\_dd** Configuration options: [Auto] [0] - [63] **TWRPRE** Configuration options: [Auto] [0] - [127] **TRDPRE** Configuration options: [Auto] [0] - [15] **tREFIX9** Configuration options: [Auto] [0] - [127] **OREF\_RI** Configuration options: [Auto] [0] – [255] **Misc. MRC Fast Boot**

Allows you to enable, disable or automatically set the MRC fast boot. Configuration options: [Auto] [Enabled] [Disabled]

# **DRAM CLK Period**

Configuration options: [Auto] [1] – [58]

#### **Memory Scrambler**

Set this item to enable or disable memory scrambler support. Configuration options: [Enabled] [Disabled]

#### **Channel A DIMM Control**

Allows you to enable or disable the Channel A DIMM slots. Configuration options: [Enable Both DIMMs] [Disable DIMM0] [Disable DIMM1] [Disable Both DIMMs]

#### **Channel B DIMM Control**

Allows you to enable or disable the Channel B DIMM slots. Configuration options: [Enable Both DIMMs] [Disable DIMM0] [Disable DIMM1] [Disable Both DIMMs]

#### **MCH Full Check**

Enable this item to enhance the stability of your system. Disable this item to enhance the DRAM overclocking capability. Configuration options: [Auto] [Enabled] [Disabled]

#### **Training Profile**

This item allows you to select a DIMM Training Profile. Configuration options: [Auto] [Standard Profile] [User Profile]

### **DLLBwEn**

Configuration options: [Auto] [1] - [7]

#### **SPD Write Disable**

This item allows you to enable or disable SPD write disable. For security recommendations, SPD write disable bit must be set. Configuration options: [TRUE] [FALSE]

# **DIGI+ VRM**

# **CPU Load-line Calibration**

Load-line is defined by Intel® specification and affects CPU power voltage. The CPU working voltage decreases proportionally to CPU loading. Higher load-line calibration could get higher voltage and good overclocking performance, but increases the CPU and VRM thermal conditions. Select from levels 1 to 7 to adjust the load-line slope. Configuration options [Auto] [Default] [Level 1] - [Level 7]

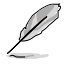

The actual performance boost may vary depending on your CPU specification.

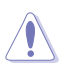

DO NOT remove the thermal module. The thermal conditions should be monitored.

# **CPU Current Capability**

This item allows you to set the shut off current limit for external voltage regulator. A higher setting will allow the voltage regulator to supply more current while a lower setting will cause the voltage regulator to shut off the system when the supplied current is higher than the set value.

Configuration options: [Auto] [100%] - [140%]

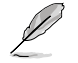

Configure higher values when overclocking or under a high CPU loading for extra power support.

# **CPU VRM Switching Frequency**

This item affects the VRM transient response speed and the component thermal production. Select [**Manual**] to configure a higher frequency for a quicker transient response speed.

Configuration options: [Auto] [Manual]

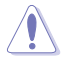

DO NOT remove the thermal module. The thermal conditions should be monitored.

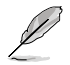

The following item appears only when you set **CPU VRM Switching Frequency** to **[Manual]**.

#### **Fixed CPU VRM Switching Frequency (KHz)**

This item allows you to set a higher frequency for a quicker transient response speed. Use the  $\leftarrow$  > or  $\leftarrow$  > to adjust the value. The values range from 250 KHz to 500 KHz with an interval of 50 KHz.

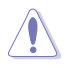

Do not remove the thermal module when the manual mode is selected. The thermal conditions should be monitored.

### **CPU Power Duty Control**

This item allows you to set the duty cycle of each VRM phase based upon current and/ or temperature.

[T.Probe] Sets the buck controller to balance VRM FET temperatures.

[Extreme] Sets the buck controller to balance per phase current.

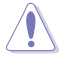

DO NOT remove the thermal module. The thermal conditions should be monitored.

# **CPU Power Phase Control**

This item allows you to set the power phase control of the CPU.

- [Auto] **Automatically set the phase control mode.**
- [Standard] The phase control will be based on the CPU command.
- [Extreme] Set to the full phase mode.

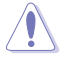

DO NOT remove the thermal module when setting this item to **[Extreme]**. The thermal conditions should be monitored.

### **CPU VRM Thermal Control**

Disable this item to increase the temperature limit of the CPU VRM. Configuration options: [Auto] [Disabled] [Enabled]

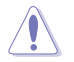

DO NOT remove the thermal module. The thermal conditions should be monitored.

# **Internal CPU Power Management**

The subitems in this menu allow you to set the CPU ratio and features.

#### **Intel(R) SpeedStep(tm)**

Allows the operating system to dynamically adjust the processor voltage and cores frequency to decrease the average power consumption and decrease average heat production. Configuration options: [Auto] [Disabled] [Enabled]

#### **Turbo Mode Parameters**

#### **Long Duration Package Power Limit**

As know as the power limit 1 in Watts. The default value will be the TDP (thermal design power). The turbo ratio can be maintained for a duration to exceed the TDP for the maximum system performance.

Configuration options: [Auto] [1] - [4095]

#### **Package Power Time Window**

As know as the power limit 1 in seconds. The value indicates the maintained duration for the turbo ratio to exceed TDP (thermal design power). Configuration options: [Auto] [1] - [127]

#### **Short Duration Package Power Limit**

Also know as the power limit 2 in Watts. It is the second power limit to provide a rapid protection when the package power exceed power limit 1. The default setting is 1.25 times the power limit 1. According to Intel, the platform must be capable of supporting the duration for up to 10 msec when the turbo ratio exceeds the power limit 2. The ASUS motherboards can support the duration for a longer time. Configuration options: [Auto] [1] - [4095]

#### **IA AC Load Line**

This item allows you to set the AC loadline defined in 1/100 mOhms. Use the <+> and <-> keys to adjust the value.

Configuration options: [Auto] [0.01] - [62.49]

### **IA DC Load Line**

This item allows you to set the DC loadline defined in  $1/100$  mOhms. Use the  $\lt +$  and <-> keys to adjust the value.

Configuration options: [Auto] [0.01] - [62.49]

### **CPU Core/Cache Current Limit Max.**

This item allows you to configure a higher current limit to prevent a frequency or power throttling when overclocking. Use the <+> and <-> keys to adjust the value. Configuration options: [Auto] [0.00] - [255.50]

# **Min. CPU Cache Ratio**

This item allows you to set the minimum possible CPU cache ratio. Use the <+> and <-> keys to adjust the value. Configuration options: [Auto] [8] - [40]

# **Max. CPU Cache Ratio**

This item allows you to set the maximum possible CPU cache ratio. Use the <+> and <-> keys to adjust the value. Configuration options: [Auto] [8] - [40]

# **CPU Core/Cache Voltage**

Configures the mode of Voltage fed to the cores of the processor. Configuration options: [Auto] [Manual Mode] [Offset Mode]

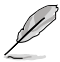

The following item appears only when you set **CPU Core/Cache Voltage** to **[Manual Mode]**.

# **CPU Core Voltage Override**

Allows you to configure the CPU Core voltage. Use the <+> and <-> keys to adjust the value.

Configuration options: [Auto] [0.600] - [1.700]

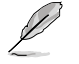

The following items appear only when you set **CPU Core/Cache Voltage** to **[Offset Mode]**.

### **Offset Mode Sign**

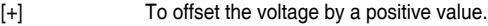

[-] To offset the voltage by a negative value.

### **CPU Core Voltage Offset**

This item allows you to configure the CPU core voltage offset value. Use the <+> and <-> keys to adjust the value. Configuration options: [Auto] [-0.635] - [+0.635]

### **DRAM Voltage**

Configuration options: [Auto] [1.20V] [1.25V] [1.35V] [1.40V]

# **CPU System Agent Voltage**

Configuration options: [Auto] [0.700] - [1.15]

### **PCH Core Voltage**

Configuration options: [Auto] [1.050] - [1.150]

# **DRAM REF Voltage Control**

#### **DRAM CTRL REF Voltage**

Configures the DRAM reference voltage on the control lines. The reference voltage will be the DRAM voltage times the configured value. Configuration options: [Auto] [0.39500] - [0.63000]

### **DRAM DATA REF Voltage on CHB**

Configures the DRAM reference voltage on the data lines of channel B. The reference voltage will be the DRAM voltage times the configured value. Configuration options: [Auto] [0.39500] - [0.63000]

### **DRAM DATA REF Voltage on CHA DIMM0 Rank0 BL0-7**

Configures the DRAM Data REF Voltage. Configuration options: [Auto] [0] - [63]

# **DRAM DATA REF Voltage on CHA DIMM0 Rank1 BL0-7**

Configures the DRAM Data REF Voltage. Configuration options: [Auto] [0] - [63]

# **DRAM DATA REF Voltage on CHA DIMM1 Rank0 BL0-7**

Configures the DRAM Data REF Voltage. Configuration options: [Auto] [0] - [63]

# **DRAM DATA REF Voltage on CHA DIMM1 Rank1 BL0-7**

Configures the DRAM Data REF Voltage. Configuration options: [Auto] [0] - [63]

# **DRAM DATA REF Voltage on CHB DIMM0 Rank0 BL0-7**

Configures the DRAM Data REF Voltage. Configuration options: [Auto] [0] - [63]

### **DRAM DATA REF Voltage on CHB DIMM0 Rank1 BL0-7**

Configures the DRAM Data REF Voltage. Configuration options: [Auto] [0] - [63]

# **DRAM DATA REF Voltage on CHB DIMM1 Rank0 BL0-7**

Configures the DRAM Data REF Voltage. Configuration options: [Auto] [0] - [63]

### **DRAM DATA REF Voltage on CHB DIMM1 Rank1 BL0-7**

Configures the DRAM Data REF Voltage. Configuration options: [Auto] [0] - [63]

# <span id="page-29-0"></span>**1.6 Advanced menu**

The Advanced menu items allow you to change the settings for the CPU and other system devices.

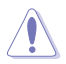

Be cautious when changing the settings of the Advanced menu items. Incorrect field values can cause the system to malfunction.

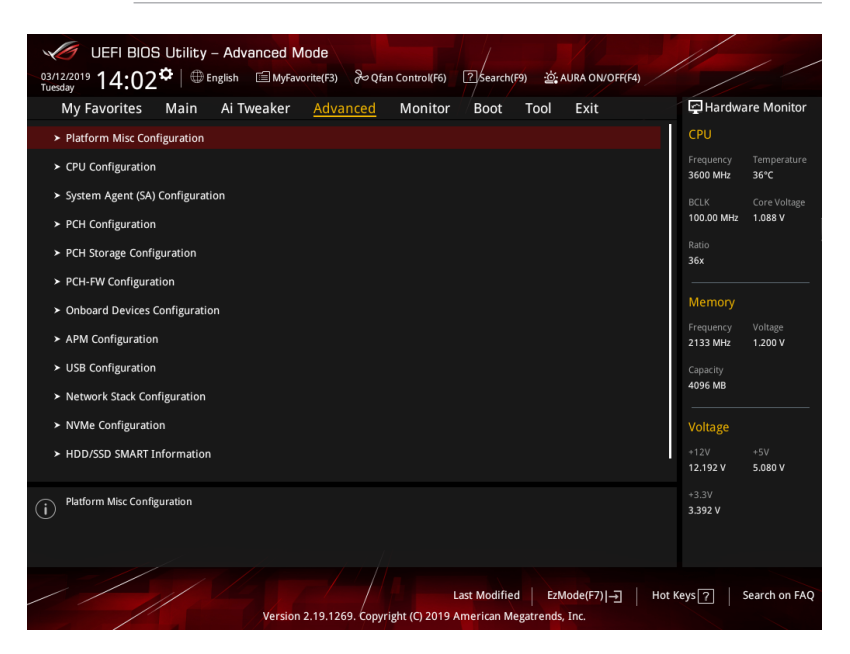

# <span id="page-30-0"></span>**1.6.1 Platform Misc Configuration**

The items in this menu allow you to change the ASPM for PCH and SA PCI Express.

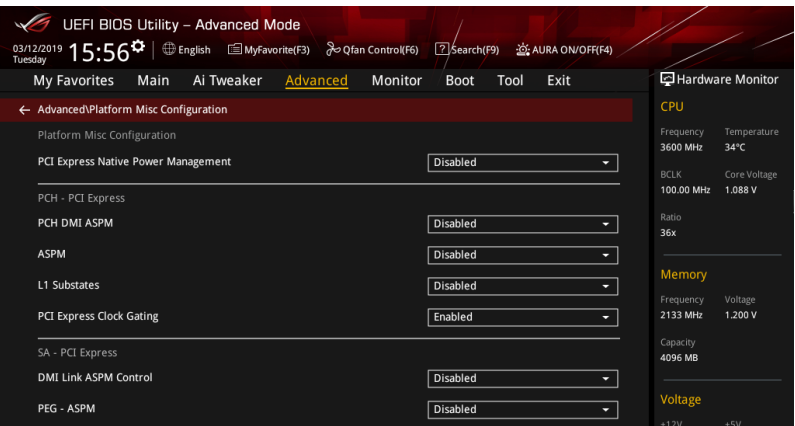

# **PCI Express Native Power Management**

This item allows you to enhance the power saving feature of PCI Express and perform ASPM operations in the operating system.

Configuration options: [Disabled] [Enabled]

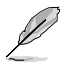

The following item appears only when you set **PCI Express Native Power Management** to **[Enabled]**.

# **Native ASPM**

Configuration options: [Auto] [Enabled] [Disabled]

# **PCH - PCI Express**

# **PCH DMI ASPM**

This item allows you to control the Active State Power Management on both NB (NorthBridge) side and SB (SouthBridge) side of the DMI Link. Configuration options: [Disabled] [Enabled]

# **ASPM**

This item allows you to select the ASPM state for energy-saving conditions. Configuration options: [Disabled] [L0s] [L1] [L0sL1] [Auto]

# **L1 Substates**

This item allows you to select the PCI Express L1 Substates settings.

Configuration options: [Disabled] [L1.1] [L1.1 & L1.2]

# **PCI Express Clock Gating**

This item allows you to enable or disable PCI Express Clock Gating for each root port. Configuration options: [Disabled] [Enabled]

# <span id="page-31-0"></span>**SA - PCI Express**

# **DMI Link ASPM Control**

This item allows you to control the Active State Power Management on both CPU and PCH (platform controller hub) Both DMI link ASPM control items of the CPU and PCH sides must be enabled for the ASPM to take effect.

Configuration options: [Disabled] [L0sL1]

# **PEG - ASPM**

This item allows you to select the ASPM state for energy-saving conditions, or use the ASUS optimized energy saving profile.

Configuration options: [Disabled] [Auto] [ASPM L0s] [ASPM L1] [ASPM L0sL1]

# **1.6.2 CPU Configuration**

The items in this menu show the CPU-related information that the BIOS automatically detects.

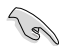

The items in this menu may vary based on the CPU installed.

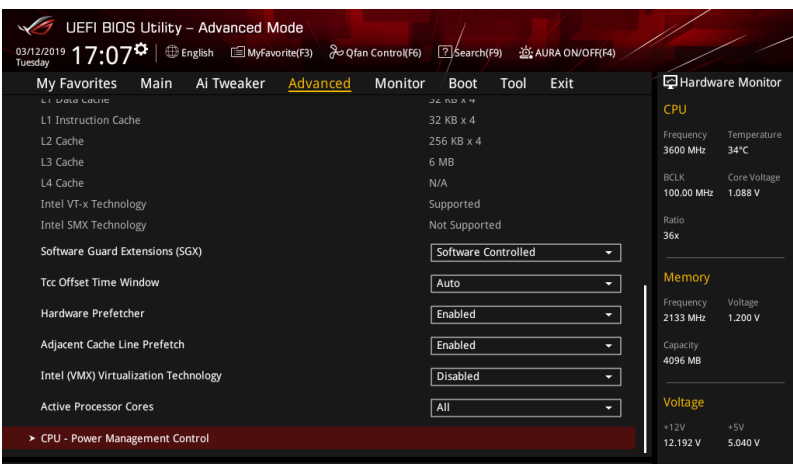

# **Software Guard Extensions (SGX)**

This item allows you to enable or disable Software Guard Extensions (SGX). Configuration options: [Disabled] [Software Controlled]

# **Tcc Offset Time Window**

This item allows you to set the TCC Offset Time Window for Running Average Temperature Limit (RATL) feature. RATL allows setting an average max thermal temperature.

Temperatures within the time window can get higher than the temperature threshold but only the average is used to cause frequency clipping.

Configuration options: [Auto] [Disabled] [5 ms] - [448 sec]

# **Hardware Prefetcher**

This item allows the CPU to prefetch commands and data in the L2 cache, reduces the DRAM loading time and improves the system performance. Configuration options: [Disabled] [Enabled]

# **Adjacent Cache Line Prefetch**

This item allows the mid level cache (L2) to prefetch adjacent cache lines, reducing the DRAM loading time and improves the system performance. Configuration options: [Disabled] [Enabled]

# **Intel (VMX) Virtualization Technology**

When set to **[Enabled]**, a VMM can utilize the additional hardware capabilities provided by Vanderpool Technology. Configuration options: [Disabled] [Enabled]

# **Active Processor Cores**

This item allows you to select the number of CPU cores to activate in each processor package.

```
Configuration options: [All] [1] - [3]
```
# **CPU Power Management Configuration**

This item allows you to manage and configure the CPU's power.

# **Intel(R) SpeedStep(tm)**

This item allows more than two frequency to be supported. Configuration options: [Auto] [Enabled] [Disabled]

# **Intel(R) Speed Shift Technology**

This item allows you to enable or disable Intel(R) Speed Shift Technology support. When enabled, CPPC v2 interface allows hardware controlled P-states. Configuration options: [Enabled] [Disabled]

### **CPU C-states**

This item allows you to set the power saving of the CPU states. Configuration options: [Auto] [Disabled] [Enabled]

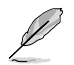

The following items appear only when you set **CPU C-states** to **[Enabled]**.

### **Enhanced C-States**

When enabled, CPU will switch to minimum speed when all cores enter C-State.

Configuration options: [Disabled] [Enabled]

### **CPU C6 Report**

This item allows you to disable or enable the CPU C6 report to the operating system. Configuration options: [Disabled] [Enabled]

### <span id="page-33-0"></span>**CPU C7 Report**

This item allows you to disable or enable the CPU C7 report to the operating system.

Configuration options: [Disabled] [CPU C7] [CPU C7s]

### **CPU C8 Report**

This item allows you to disable or enable the CPU C8 report to the operating system. Configuration options: [Disabled] [Enabled]

#### **CPU C9 Report**

This item allows you to disable or enable the CPU C9 report to the operating system. Configuration options: [Disabled] [Enabled]

#### **CPU C10 Report**

This item allows you to disable or enable the CPU C10 report to the operating system. Configuration options: [Disabled] [Enabled]

#### **Package C State Limit**

This item allows you to set the C-state limit for the CPU package. Configuration options: [C0/C1] [C2] [C3] [C6] [C7] [C7s] [C8] [C9] [C10] [Cpu Default] [Auto]

# **CFG Lock**

This item allows you to disable or enable the CFG Lock. Configuration options: [Disabled] [Enabled]

# **1.6.3 System Agent (SA) Configuration**

The items in this menu allow you to adjust the Link Speed for PEG Port and Multi-Monitor.

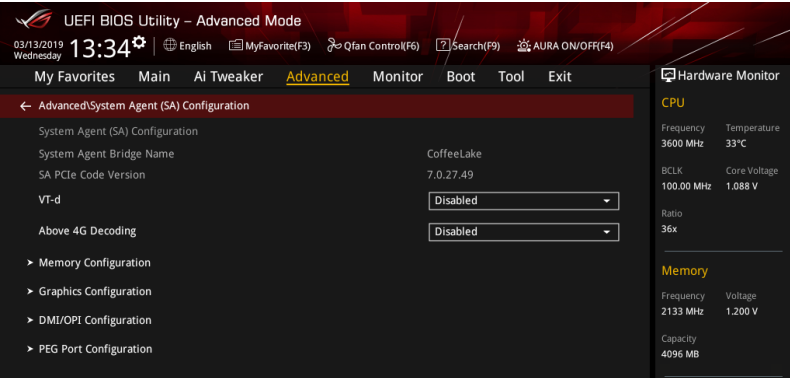

# **VT-d**

Allows you to enable virtualization technology function on memory control hub. Configuration options: [Disabled] [Enabled]

# **Above 4G Decoding**

Allows you to enable or disable 64-bit capable devices to be decoded in above 4G address space. It only works if the system supports 64-bit PCI decoding. Configuration options: [Disabled] [Enabled]

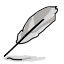

This function is only enabled under a 64-bit operating system.

# **Memory Configuration**

### **Memory Remap**

Allows you to enable or disable memory remap above 4GB. Configuration options: [Disabled] [Enabled]

# **Graphics Configuration**

### **Primary Display**

This item allows you to select the primary display from CPU and PCIe devices. Configuration options: [Auto] [CPU Graphics] [PCIE]

# **iGPU Multi-Monitor**

This item allows you to enable the iGPU Multi-Monitor. The iGPU shared system memory size is fixed 64 MB. Configuration options: [Disabled] [Enabled]

#### **DVMT Pre-Allocated**

This item allows you to select DVMT 5.0 Pre-Allocated (Fixed) Graphics Memory size used by the Internal Graphics Device. Configuration options: [32M] [64M] [96M] [128M] [160M] [192M] [224M] [256M] [288M] [320M] [352M] [384M] [416M] [448M] [480M] [512M] [1024M]

### **RC6(Render standby)**

This item allows you to enable render standby support. Configuration options: [Disabled] [Enabled] [Auto]

# **DMI/OPI Configuration**

This item allows you to control various DMI (direct media interface) functions.

#### **DMI Max Link Speed**

This item allows you to set DMI speed. Configuration options: [Auto] [Gen1] [Gen2] [Gen3]

# **PEG Port Configuration**

This item allows you to configure the PEG Port settings.

### **PCIEX16\_1 Link Speed**

This item allows you to configure the PCIEx16\_1 slot. Configuration options: [Auto] [Gen1] [Gen2] [Gen3]

# <span id="page-35-0"></span>**1.6.4 PCH Configuration**

The items in this menu allow you to adjust the PCH PCI Express speed.

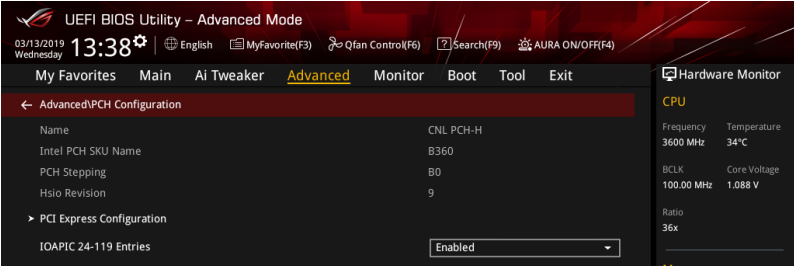

# **PCI Express Configuration**

This item allows you to configure the PCI Express slots.

### **PCIe Speed**

This item allows your system to automatically select the PCI Express port speed. Configuration options: [Auto] [Gen1] [Gen2] [Gen3]

# **IOAPIC 24-119 Entries**

Allows you to enable or disable IOAPIC 24-119 Entries. IRQ24-119 may be used by PCH devices. Disabling those interrupts may cause certain device failures. Configuration options: [Disabled] [Enabled]

# **1.6.5 PCH Storage Configuration**

While entering Setup, the BIOS automatically detects the presence of SATA devices. The SATA Port items show **Empty** if no SATA device is installed to the corresponding SATA port.

Scroll down to display the other BIOS items.

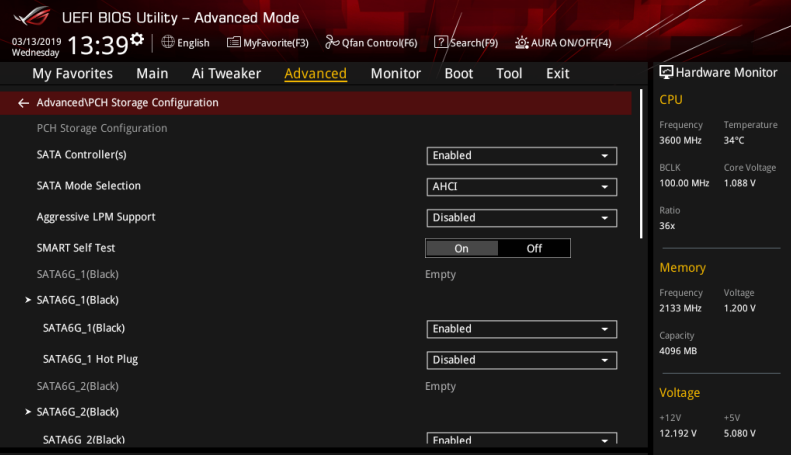

# **SATA Controller(s)**

This item allows you to enable or disable the SATA Device. Configuration options: [Disabled] [Enabled]

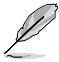

The following item appears only when you set **SATA Controller(s)** to **[Enabled]**.

# **SATA Mode Selection**

This item allows you to set the SATA configuration.

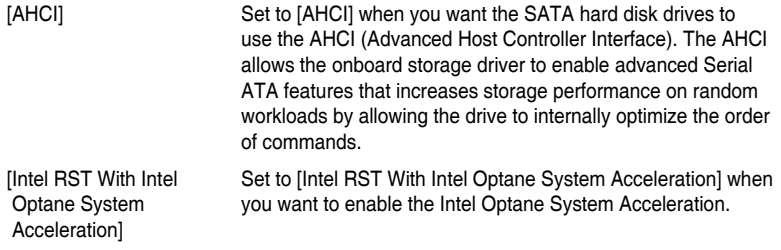

# **Aggressive LPM support**

This item is designed for LPM (link power management) support with a better energy saving conditions. When disabled, the hot plug function of SATA ports are disabled. Configuration options: [Disabled] [Enabled]

# **SMART Self Test**

S.M.A.R.T. (Self-Monitoring, Analysis and Reporting Technology) is a monitoring system that shows a warning message during POST (Power-on Self Test) when an error occurs in the hard disks.

Configuration options: [On] [Off]

# **SATA6G\_1(Black) - SATA6G\_6(Black)**

### **SATA6G\_1(Black) - SATA6G\_6(Black)**

This item allows you to enable or disable the selected SATA port. Configuration options: [Disabled] [Enabled]

### **Hot Plug**

These items appears only when the SATA Mode Selection is set to [**AHCI**] and allows you to enable or disable SATA Hot Plug Support. Configuration options: [Disabled] [Enabled]

# <span id="page-37-0"></span>**1.6.6 PCH-FW Configuration**

This item allows you to configure the firmware TPM.

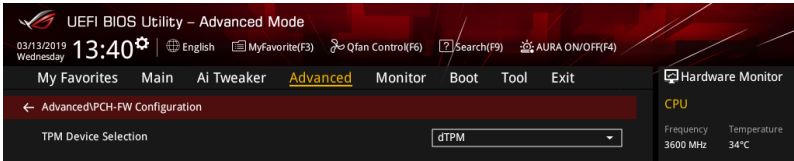

# **TPM Device Selection**

Allows you to select the TPM device.

Configuration options: [dTPM] [PTT]

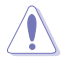

When **[dTPM]** is selected, PTT/dTPM will be disabled and all data saved on it will be lost.

# **1.6.7 Onboard Devices Configuration**

The items in this menu allow you to switch between PCIe Lanes and configure onboard devices.

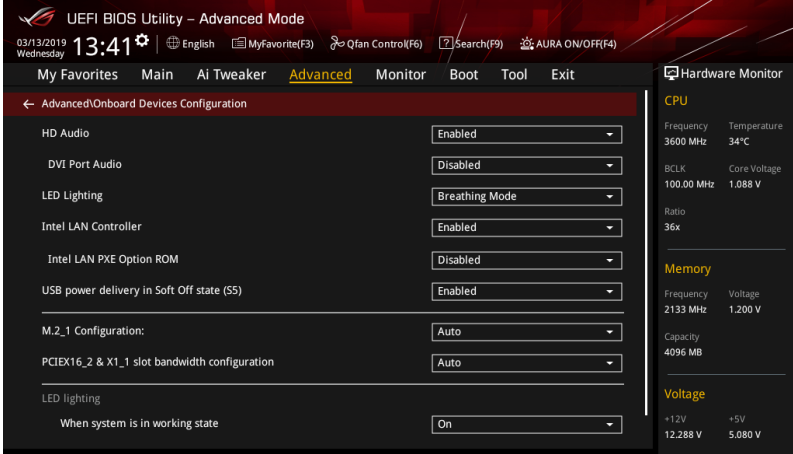

# **HD Audio**

This item allows you to use the Azalia High Definition Audio Controller. Configuration options: [Disabled] [Enabled]

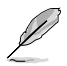

The following item appears only when you set **HD Audio** to **[Enabled]**.

# **DVI Port Audio**

Configuration options: [Disabled] [Enabled]

# **LED Lighting**

This item allows you to select the LED lighting effect. Configuration options: [Disabled] [Still Mode] [Breathing Mode]

# **Intel LAN Controller**

This item allows you to enable or disable the Intel(R) LAN controller. Configuration options: [Disabled] [Enabled]

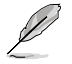

The following item appears only when you set **Intel LAN Controller** to **[Enabled]**.

# **Intel LAN PXE Option ROM**

This item allows you to enable or disable the PXE Option Rom of the Intel LAN controller.

Configuration options: [Disabled] [Enabled]

# **USB power delivery in Soft Off state (S5)**

This option allows you to enable or disable USB power when your PC is in the S5 state. Configuration options: [Disabled] [Enabled]

# **M.2\_1 Configuration**

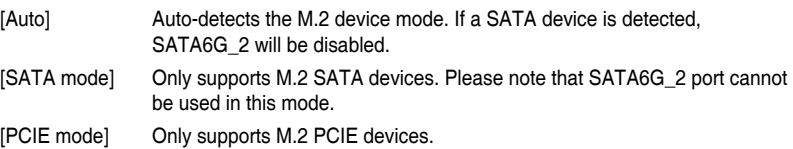

# **PCIEX16\_2 & X1\_1 slot bandwidth configuration**

This item allows you to modify the bandwidth configuration between PCIEX16\_2 and PCIEX1\_1 slot.

[Auto] When PCIEX1\_1 slot is plugging a device, PCIEX16\_2 will running at x2 Mode automatically. If PCIEX1\_1 slot is unplugged, PCIEX16\_2 will run at x4 mode.

[x4 Mode] PCIEX16 2 slot will run at x4 mode, and PCIEX1 1 slot will be disabled.

# **LED lighting**

### **When system is in working state**

This item allows you to turn the RGB LED lighting on or off when the system is in the working state.

Configuration options: [On] [Off]

# <span id="page-39-0"></span>**Serial Port Configuration**

# **Serial Port**

Allows you to enable or disable Serial Port. Configuration options: [On] [Off]

The following item appears only when you set **Serial Port** to **[On]**.

# **Change Settings**

Allows you to choose the setting for Super IO device.

Configuration options: [IO=3F8h; IRQ=4] [IO=2F8h; IRQ=3] [IO=3E8h; IRQ=4] [IO=2E8h; IRQ=3]

# **1.6.8 APM Configuration**

The items in this menu allow you to set system wake and sleep settings.

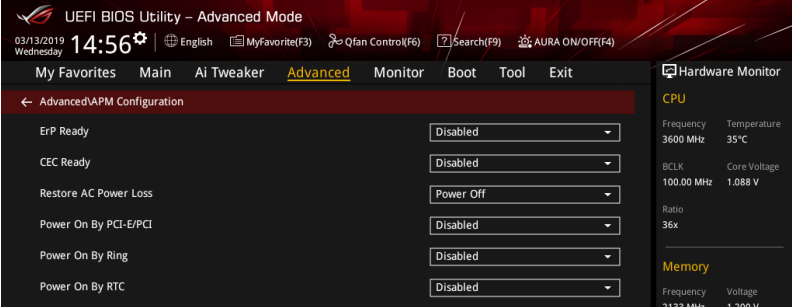

# **ErP Ready**

This item allows you to switch off some power at S4+S5 or S5 to get the system ready for ErP requirement. When set to **[Enabled]**, all other PME options are switched off. Configuration options: [Disabled] [Enable(S4+S5)] [Enable(S5)]

# **CEC Ready**

Enabling this item allows your system to comply with CEC (California Energy Commission) regulations and save more power under S0 state. Configuration options: [Disabled] [Enabled]

# **Restore On AC Power Loss**

This item allows your system to go to ON state, OFF state, or both states after an AC power loss. When setting your system to [Last State], it goes to the previous state before the AC power loss.

Configuration options: [Power Off] [Power On] [Last State]

# **Power On By PCI-E/PCI**

This item allows you to enable or disable the Wake-on-LAN function of the onboard LAN controller or other installed PCI-E LAN cards. Configuration options: [Disabled] [Enabled]

# <span id="page-40-0"></span>**Power On By Ring**

[Disabled] Disables the Ring devices to generate a wake event.

[Enabled] Enables the Ring devices to generate a wake event.

# **Power On By RTC**

This item allows you to enable or disable the RTC (Real-Time Clock) to generate a wake event and configure the RTC alarm date. When enabled, you can set the days, hours, minutes, or seconds to schedule an RTC alarm date. Configuration options: [Disabled] [Enabled]

# **1.6.9 USB Configuration**

The items in this menu allow you to change the USB-related features.

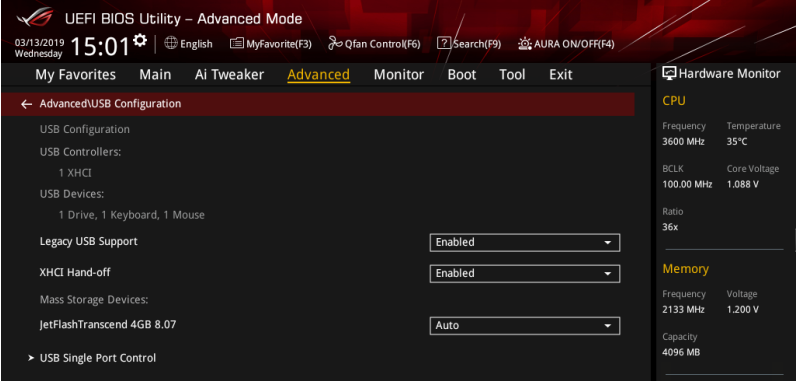

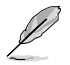

The **Mass Storage Devices** item shows the auto-detected values. If no USB device is detected, the item shows **None**.

# **Legacy USB Support**

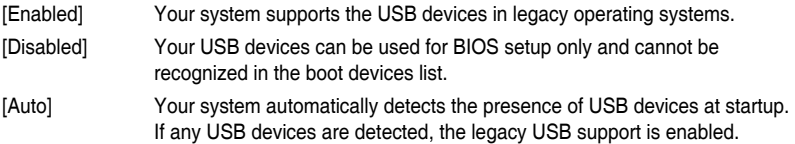

# **XHCI Hand-off**

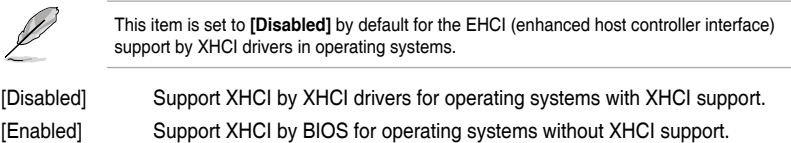

# **USB Single Port Control**

This item allows you to enable or disable the individual USB ports.

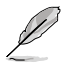

Refer to section **Motherboard layout** in your motherboard user manual for the location of the USB ports.

# **U31G2\_1** Configuration options: [Disabled] [Enabled] **U31G2\_2** Configuration options: [Disabled] [Enabled] **U31G1\_3** Configuration options: [Disabled] [Enabled] **U31G1\_4** Configuration options: [Disabled] [Enabled] **U31G1\_5** Configuration options: [Disabled] [Enabled] **U31G1\_6** Configuration options: [Disabled] [Enabled] **USB\_7** Configuration options: [Disabled] [Enabled] **USB\_8** Configuration options: [Disabled] [Enabled] **USB9** Configuration options: [Disabled] [Enabled] **USB10** Configuration options: [Disabled] [Enabled] **USB11** Configuration options: [Disabled] [Enabled] **USB14**

Configuration options: [Disabled] [Enabled]

# <span id="page-42-0"></span>**1.6.10 Network Stack Configuration**

The items in this menu allow you to configure Ipv4 / Ipv6 PXE support.

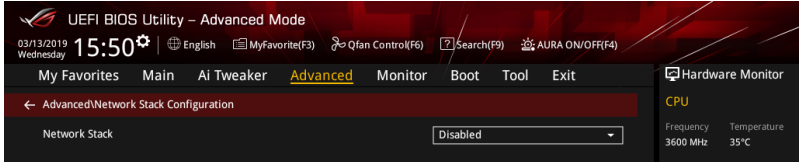

# **Network stack**

This item allows you to disable or enable the UEFI network stack. Configuration options: [Disable] [Enable]

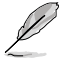

The following item appears only when you set **Network Stack** to **[Enabled]**.

# **Ipv4/Ipv6 PXE Support**

This item allows you to enable or disable the Ipv4/Ipv6 PXE wake event. Configuration options: [Disabled] [Enabled]

# **1.6.11 NVMe Configuration**

This menu displays the NVMe controller and Drive information of the connected devices.

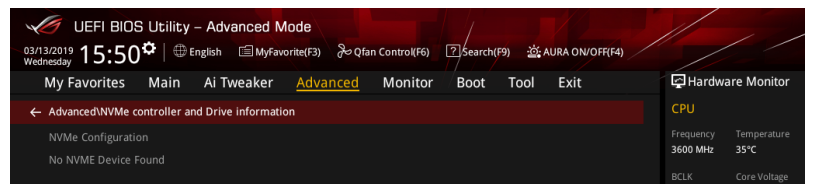

# **1.6.12 HDD/SSD SMART Information**

This menu displays the SMART information of the connected devices.

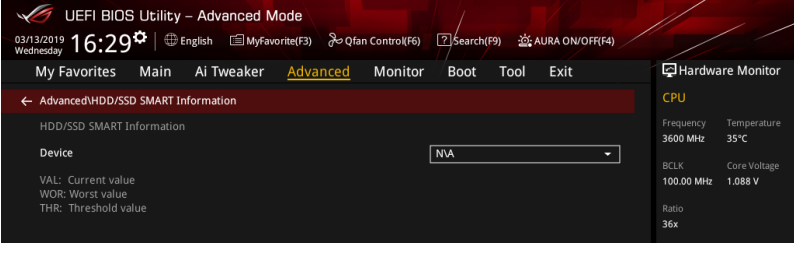

NVM Express devices do not support SMART information.

# <span id="page-43-0"></span>**1.6.13 Intel(R) Ethernet Connection (7) I219-V - 00:0C:6E:00:01:36**

This menu allows you to configure the Gigabit Ethernet device parameters.

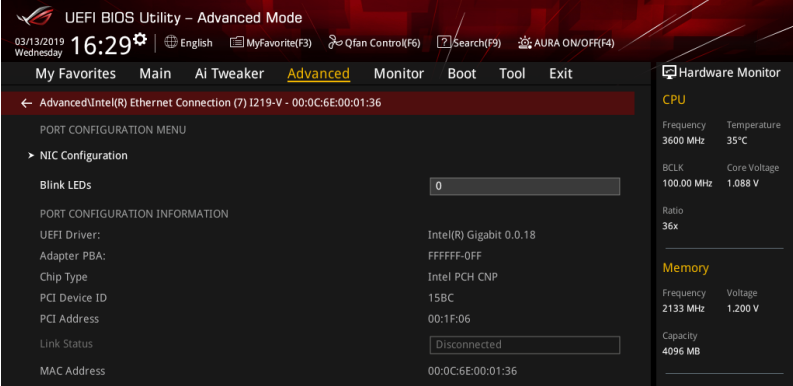

# **PORT CONFIGURATION MENU**

# **NIC Configuration**

The items in this menu allow you to configure the network device port.

# **Link Speed**

This item allows you to specify the port speed used for the selected boot protocol. Configuration options: [Auto Negotiated] [10 Mbps Half] [10 Mbps Full] [100 Mbps Half] [100 Mbps Full]

# **Wake On LAN**

Enabling this item allows the server to be powered on using an in-band magic packet. Configuration options: [Disabled] [Enabled]

# **Blink LEDs**

This item allows you to identify the physical network port by blinking the associated LED. Configuration options: [0] - [15]

# <span id="page-44-0"></span>**1.7 Monitor menu**

The Monitor menu displays the system temperature/power status, and allows you to change the fan settings.

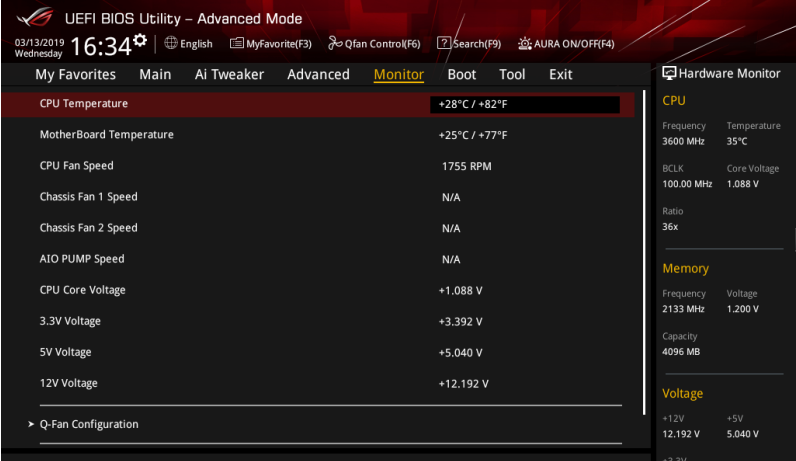

Scroll down to display the other BIOS items.

# **CPU Temperature, Motherboard Temperature [xxx°C/xxx°F]**

The onboard hardware monitor automatically detects and displays the CPU, and motherboard temperatures. Select **[Ignore]** if you do not wish to display the detected temperatures.

# **CPU Fan Speed, Chassis Fan 1-2 Speed, AIO PUMP Speed [xxxx RPM]**

The onboard hardware monitor automatically detects and displays the CPU fan, CPU optional fan, chassis fan, M.2 fan, extension fan, and AIO pump speed in rotations per minute (RPM). If the fan is not connected to the motherboard, the field shows N/A. Select **[Ignore]** if you do not wish to display the detected speed.

# **CPU Core Voltage, 3.3V Voltage, 5V Voltage, 12V Voltage [x.xxxx V]**

The onboard hardware monitor automatically detects the voltage output through the onboard voltage regulators. Select **[Ignore]** if you do not want to detect this item.

# **Q-fan Configuration**

### **Q-fan Tuning**

Click this item to automatically detect the lowest speed and configure the minimum duty cycle for each fan.

# **CPU Q-Fan Control**

This item allows you to set the CPU Q-Fan operating mode.

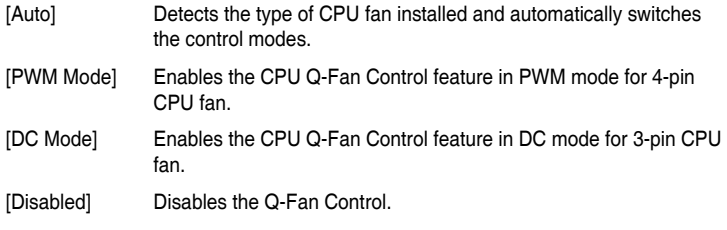

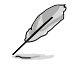

The following items appear only when you set **CPU Q-Fan Control** to **[Auto]**, **[PWM Mode]**, and **[DC Mode]**.

# **CPU Fan Step Up**

This item allows you to set the value of the CPU fan step up.

Configuration options: [0 sec] [2.1 sec] [2.8 sec] [3.6 sec] [4.2 sec] [5.0 sec] [6.3 sec] [8.5 sec] [12 sec] [25 sec]

### **CPU Fan Step Down**

This item allows you to set the value of the CPU fan step down. Configuration options: [0 sec] [2.1 sec] [2.8 sec] [3.6 sec] [4.2 sec] [5.0 sec] [6.3 sec] [8.5 sec] [12 sec] [25 sec]

### **CPU Fan Speed Low Limit**

This item allows you to set the low limit warning for CPU Fan speed. Configuration options: [Ignore] [200 RPM] [300 RPM] [400 RPM] [500 RPM] [600 RPM]

### **CPU Fan Profile**

This item allows you to set the appropriate performance level of the CPU fan.

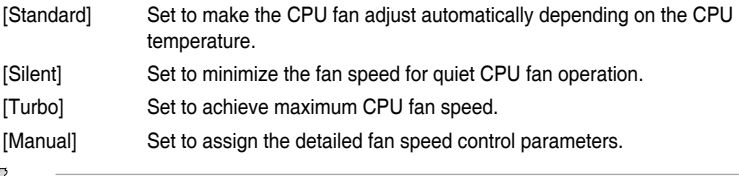

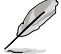

The following items appear only when you set **CPU Fan Profile** to **[Manual]**.

### **CPU Upper Temperature**

Use the <+> and <-> keys to adjust the upper limit of the CPU temperature. The CPU fan will operate at the maximum duty cycle when the CPU temperature is higher than the limit.

#### **CPU Fan Max. Duty Cycle(%)**

Use the  $\langle + \rangle$  and  $\langle - \rangle$  keys to adjust the maximum CPU fan duty cycle. When the CPU temperature reaches the upper limit, the CPU fan will operate at the maximum duty cycle.

#### **CPU Middle Temperature**

Use the <+> and <-> keys to adjust the CPU middle temperature.

#### **CPU Fan Middle Duty Cycle(%)**

Use the <+> or <-> keys to adjust the CPU fan middle duty cycle.

#### **CPU Lower Temperature**

Use the  $\leftarrow$  > or  $\leftarrow$  > keys to adjust the lower limit of the CPU temperature. The CPU fan will operate at the minimum duty cycle when the CPU temperature is lower than the limit.

#### **CPU Fan Min. Duty Cycle(%)**

Use the <+> and <-> keys to adjust the minimum CPU fan duty cycle. When the CPU temperature is lower than the lower limit, the CPU fan will operate at the minimum duty cycle.

#### **Chassis Fan(s) Configuration**

#### **Chassis Fan 1-2 Q-Fan Control**

This item allows you to set the chassis fan operating mode.

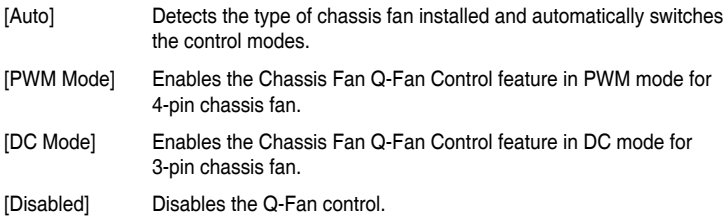

# **Chassis Fan 1-2 Q-Fan Source**

The assigned fan will be controlled according to the selected temperature source. Configuration options: [CPU] [MotherBoard] [Multiple Sources]

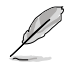

For Multiple Sources, select up to three temperature sources and the fan will automatically change based on the highest temperature.

### **Chassis Fan 1-2 Step Up**

This item allows you to set the value of the chassis fan step up. Configuration options: [0 sec] [12 sec] [25 sec] [51 sec] [76 sec] [102 sec] [127 sec] [153 sec] [178 sec] [204 sec]

#### **Chassis Fan 1-2 Step Down**

This item allows you to set the value of the chassis fan step down. Configuration options: [0 sec] [12 sec] [25 sec] [51 sec] [76 sec] [102 sec] [127 sec] [153 sec] [178 sec] [204 sec]

### **Chassis Fan 1-2 Fan Speed Low Limit**

This item allows you to disable or set the chassis fan warning speed. Configuration options: [Ignore] [200 RPM] [300 RPM] [400 RPM] [500 RPM] [600 RPM]

# **Chassis Fan 1-2 Profile**

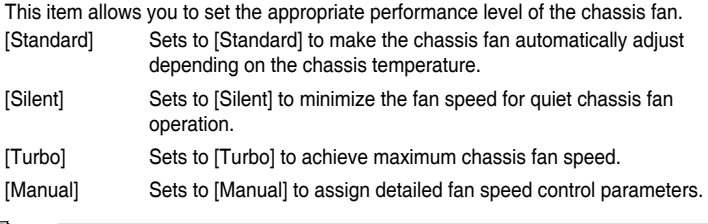

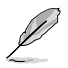

The following items appear only when you set **Chassis Fan 1-2 Profile** to **[Manual].**

#### **Chassis Fan 1-2 Upper Temperature**

Use the <+> or <-> keys to adjust the upper limit of the Chassis Fan 1-2 temperature. The Chassis Fan 1-2 will operate at the maximum duty cycle when the temperature source is higher than the limit.

#### **Chassis Fan 1-2 Max. Duty Cycle (%)**

Use the <+> or <-> keys to adjust the maximum Chassis Fan 1-2 duty cycle. When the temperature source reaches the upper limit, the Chassis Fan 1-2 will operate at the maximum duty cycle.

#### **Chassis Fan 1-2 Middle Temperature**

Use the <+> or <-> keys to adjust the middle limit of the Chassis Fan 1-2 temperature.

#### **Chassis Fan 1-2 Middle. Duty Cycle (%)**

Use the <+> or <-> keys to adjust the Chassis Fan 1-2 middle duty cycle.

#### **Chassis Fan 1-2 Lower Temperature**

Use the <+> or <-> keys to adjust the lower limit of the Chassis Fan 1-2 temperature. The Chassis Fan 1-2 will operate at the minimum duty cycle when the temperature source is lower than the limit.

#### **Chassis Fan 1-2 Min. Duty Cycle(%)**

Use the <+> or <-> keys to adjust the minimum Chassis Fan 1-2 duty cycle. When the temperature source is under the limit, the Chassis Fan 1-2 will operate at the minimum duty cycle.

#### **AIO PUMP Control**

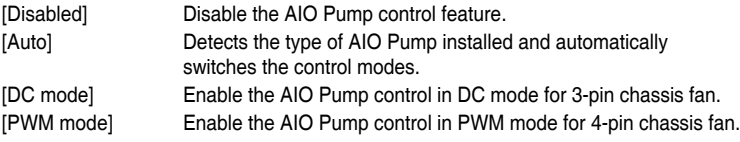

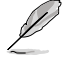

The following items appear only when you set **AIO PUMP Control** to **[Auto]**, **[DC mode]**  or **[PWM mode].**

#### **AIO Pump Upper Temperature**

Use the  $\leftarrow$  > or  $\leftarrow$  > keys to adjust the upper limit of the AIO Pump temperature.

### **AIO Pump Max. Duty Cycle (%)**

Use the <+> or <-> keys to adjust the maximum AIO Pump duty cycle. When the CPU temperature reaches the upper limit, the AIO Pump will operate at the maximum duty cycle.

#### **AIO Pump Middle Temperature**

Use the <+> or <-> keys to adjust the middle limit of the AIO Pump temperature.

#### **AIO Pump Middle. Duty Cycle (%)**

Use the <+> or <-> keys to adjust the maximum AIO Pump duty cycle. When the CPU temperature reaches the upper limit, the AIO Pump will operate at the maximum duty cycle.

#### **AIO Pump Lower Temperature**

Use the <+> or <-> keys to adjust the lower limit of the AIO Pump temperature. The AIO Pump will operate at the minimum duty cycle when the temperature is lower than the limit.

#### **AIO Pump Min. Duty Cycle(%)**

Use the <+> or <-> keys to adjust the minimum AIO Pump duty cycle. When the CPU temperature is under the limit, the AIO Pump will operate at the minimum duty cycle.

# **Chassis Intrusion Detection Support**

This item allows you to enable or disable the chassis intrusion detection function. Configuration options: [On] [Off]

# <span id="page-49-0"></span>**1.8 Boot menu**

The Boot menu items allow you to change the system boot options.

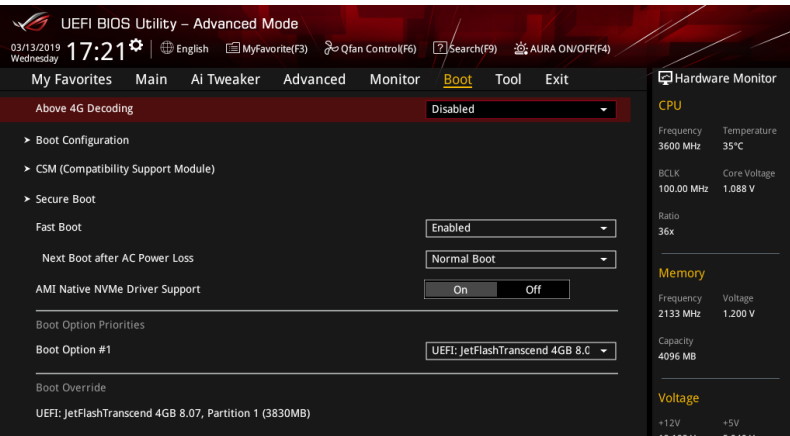

# **Above 4G Decoding**

Allows you to enable or disable 64-bit capable devices to be decoded in above 4G address space. It only works if the system supports 64-bit PCI decoding. Configuration options: [Disabled] [Enabled]

# **Boot Configuration**

### **Boot Logo Display**

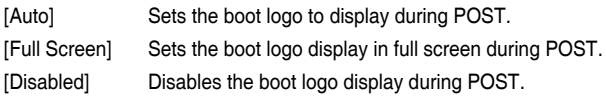

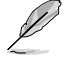

The following item appears only when you set the **Boot Logo Display** to **[Auto]** or **[Full Screen]**.

### **Post Delay Time**

This item allows you to select a desired additional POST waiting time to easily enter the BIOS Setup. You can only execute the POST delay time during normal boot.

Configuration options: [0 sec] - [10 sec]

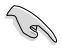

This feature only works when set under normal boot.

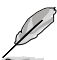

The following item appears only when you set **Boot Logo Display** to **[Disabled]**.

# **Post Report**

This item allows you to select a desired POST report waiting time. Configuration options: [1 sec] - [10 sec] [Until Press ESC]

#### **Bootup NumLock State**

This item allows you to select the state of the keyboard NumLock. Configuration options: [On] [Off]

#### **Wait For 'F1' If Error**

This item allows your system to wait for the <F1> key to be pressed when error occurs. Configuration options: [Disabled] [Enabled]

#### **Option ROM Messages**

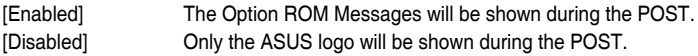

#### **Interrupt 19 Capture**

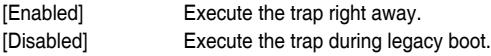

#### **Setup Mode**

[Advanced Mode] This item allows you to go to Advanced Mode of the BIOS after POST. [EZ Mode] This item allows you to go to EZ Mode of the BIOS after POST.

#### **CSM (Compatibility Support Module)**

This item allows you to configure the CSM (Compatibility Support Module) items to fully support the various VGA, bootable devices and add-on devices for better compatibility.

#### **Launch CSM**

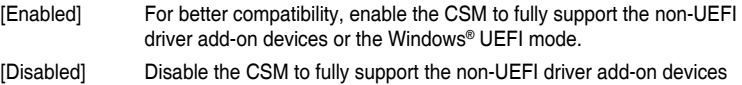

or the Windows® UEFI mode.

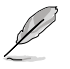

The following items appear only when you set **Launch CSM** to **[Enabled]**.

#### **Boot Device Control**

This item allows you to select the type of devices that you want to boot. Configuration options: [UEFI and Legacy OPROM] [Legacy OPROM only] [UEFI only]

#### **Boot from Network Devices**

This item allows you to select the type of network devices that you want to launch.

Configuration options: [Ignore] []UEFI only] [Legacy only]

#### **Boot from Storage Devices**

This item allows you to select the type of storage devices that you want to launch.

Configuration options: [Ignore] []UEFI only] [Legacy only]

#### **Boot from PCI-E/PCI Expansion Devices**

This item allows you to select the type of PCI-E/PCI expansion devices that you want to launch.

Configuration options: [Ignore] []UEFI only] [Legacy only]

# **Secure Boot**

This item allows you to configure the Windows® Secure Boot settings and manage its keys to protect the system from unauthorized access and malwares during POST.

# **OS Type**

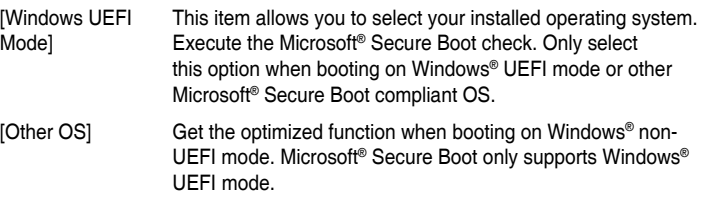

#### **Key Management**

#### **Install Default Secure Boot keys**

This item allows you to immediately load the default Security Boot keys, Platform key (PK), Key-exchange Key (KEK), Signature database (db), and Revoked Signatures (dbx). When the default Secure boot keys are loaded, the PK state will change from Unloaded mode to loaded mode.

#### **Clear Secure Boot keys**

This item appears only when you load the default Secure Boot keys. This item allows you to clear all default Secure Boot keys.

#### **Save all Secure Boot variables**

This item allows you to save the PK (Platform Keys) to a USB storage device.

#### **PK Management**

The Platform Key (PK) locks and secures the firmware from any permissible changes. The system verifies the PK before your system enters the OS.

### **Save to file**

This item allows you to save the PK to a USB storage device.

#### **Set New key**

This item allows you to load the downloaded PK from a USB storage device.

#### **Delete key**

This item allows you to delete the PK from your system. Once the PK is deleted, all the system's Secure Boot keys will not be active. Configuration options: [Yes] [No]

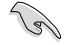

The PK file must be formatted as a UEFI variable structure with time-based authenticated variable.

#### **KEK Management**

The Key Exchange Keys (KEK) manages the Signature database (db) and Forbidden Signature database (dbx).

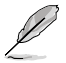

Key Exchange Keys (KEK) refers to Microsoft® Secure Boot Key-Enrollment Key (KEK).

#### **Save to file**

This item allows you to save the KEK to a USB storage device.

#### **Set New key**

This item allows you to load the downloaded KEK from a USB storage device.

#### **Append Key**

This item allows you to load the additional KEK from a storage device for an additional db and dbx loaded management.

#### **Delete key**

This item allows you to delete the KEK from your system. Configuration options: [Yes] [No]

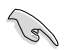

The KEK file must be formatted as a UEFI variable structure with time-based authenticated variable.

#### **DB Management**

The Authorized Signatures (db) lists the signers or images of UEFI applications, operating system loaders, and UEFI drivers that you can load on the single computer.

#### **Save to file**

This item allows you to save the db to a USB storage device.

#### **Set New key**

This item allows you to load the downloaded db from a USB storage device.

#### **Append Key**

This item allows you to load the additional db from a storage device for an additional db and dbx loaded management.

#### **Delete key**

This item allows you to delete the db file from your system. Configuration options: [Yes] [No]

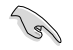

The db file must be formatted as a UEFI variable structure with time-based authenticated variable.

#### **DBX Management**

The Forbidden Signature database (dbx) lists the forbidden images of db items that are no longer trusted and cannot be loaded.

#### **Save to file**

This item allows you to save the dbx to a USB storage device.

### **Set New key**

This item allows you to load the downloaded dbx from a USB storage device.

#### **Append Key**

This item allows you to load the additional dbx from a storage device for an additional db and dbx loaded management.

#### **Delete key**

This item allows you to delete the dbx file from your system. Configuration options: [Yes] [No]

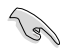

The dbx file must be formatted as a UEFI variable structure with time-based authenticated variable.

# **Fast Boot**

[Disabled] Allows your system to go back to its normal boot speed. [Enabled] Allows your system to accelerate the boot speed.

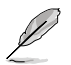

The following items appear only when you set the Fast Boot to **[Enabled]**.

#### **Next Boot after AC Power Loss**

[Normal Boot] Returns to normal boot on the next boot after an AC power loss. [Fast Boot] Accelerates the boot speed on the next boot after an AC power loss.

# **AMI Native NVMe Driver Support**

This item allows you to enable or disable AMI Native NVMe driver. Configuration options: [On] [Off]

### **Boot Option Priorities**

These items specify the boot device priority sequence from the available devices. The number of device items that appears on the screen depends on the number of devices installed in the system.

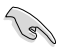

- To access Windows® OS in Safe Mode, press <F8 > after POST (Windows® 8 not supported).
- To select the boot device during system startup, press <F8> when ASUS Logo appears.

# **Boot Override**

These item displays the available devices. The number of device items that appear on the screen depends on the number of devices installed in the system. Click an item to start booting from the selected device.

# <span id="page-54-0"></span>**1.9 Tool menu**

The Tool menu items allow you to configure options for special functions. Select an item then press <Enter> to display the submenu.

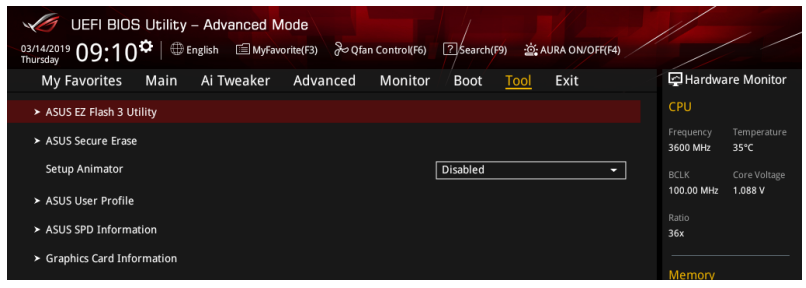

# **Setup Animator**

This item allows you to enable or disable the Setup animator.

Configuration options: [Disabled] [Enabled]

# **1.9.1 ASUS EZ Flash 3 Utility**

This item allows you to run ASUS EZ Flash 3. When you press <Enter>, a confirmation message appears. Use the left/right arrow key to select between [Yes] or [No], then press <Enter> to confirm your choice.

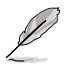

For more details, refer to section **1.11.2 ASUS EZ Flash 3**.

# <span id="page-55-0"></span>**1.9.2 Secure Erase**

SSD speeds may lower over time as with any storage medium due to data processing. Secure Erase completely and safely cleans your SSD, restoring it to factory performance levels.

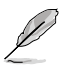

Secure Erase is only available in AHCI mode. Ensure to set the SATA mode to AHCI. Click **Advanced > PCH Storage Configuration > SATA Mode Selection > AHCI.**

To launch Secure Erase, click **Tool > Secure Erase** on the Advanced mode menu.

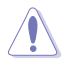

Secure Erase is only supported on selected SATA SSDs, and cannot erase NVMe storage devices.

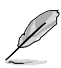

- The time to erase the contents of your SSD may take a while depending on its size. Do not turn off the system during the process.
- Secure Erase is only supported on Intel SATA port. For more information about Intel SATA ports, refer to section **Motherboard layout** in your motherboard user manual.

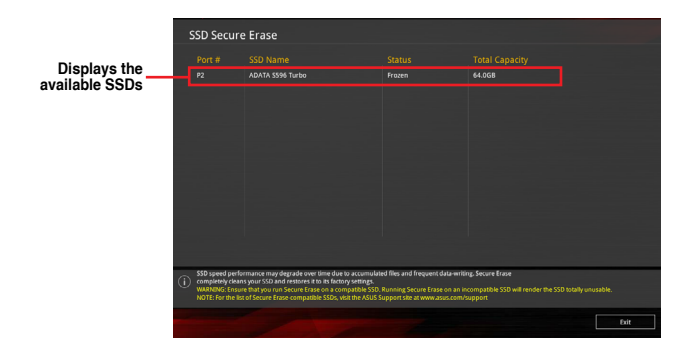

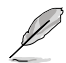

#### **Status definition:**

- **Frozen.** The frozen state is the result of a BIOS protective measure. The BIOS guards drives that do not have password protection by freezing them prior to booting. If the drive is frozen, a power off or hard reset of your PC must be performed to proceed with the Secure Erase.
- **Locked.** SSDs might be locked if the Secure Erase process is either incomplete or was stopped. This may be due to a third party software that uses a different password defined by ASUS. You have to unlock the SSD in the software before proceeding with Secure Erase.

# <span id="page-56-0"></span>**1.9.3 ASUS User Profile**

This item allows you to store or load multiple BIOS settings.

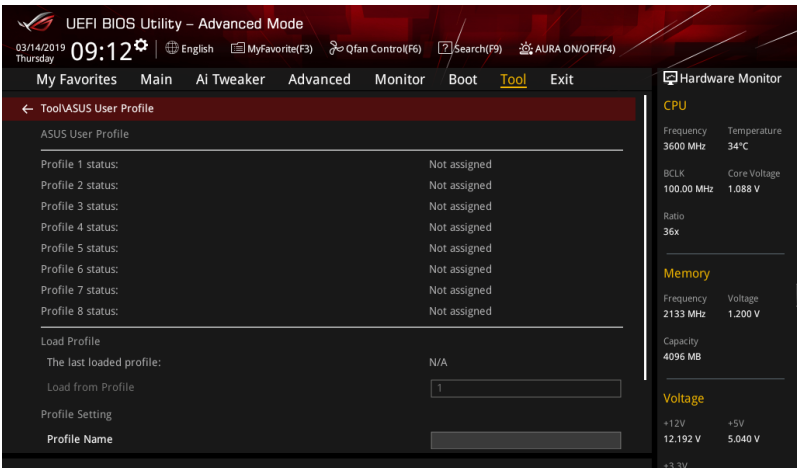

# **Load from Profile**

This item allows you to load the previous BIOS settings saved in the BIOS Flash. Key in the profile number that saved your BIOS settings, press <Enter>, and then select **Yes**.

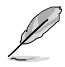

- DO NOT shut down or reset the system while updating the BIOS to prevent the system boot failure!
- We recommend that you update the BIOS file only coming from the same memory/ CPU configuration and BIOS version.

### **Profile Name**

This item allows you to key in a profile name.

### **Save to Profile**

This item allows you to save the current BIOS settings to the BIOS Flash, and create a profile. Key in a profile number from one to eight, press <Enter>, and then select **Yes**.

# **Load/Save Profile from/to USB Drive**

This item allows you to load or save profile from your USB drive, load and save profile to your USB drive.

# <span id="page-57-0"></span>**1.9.4 ASUS SPD Information**

This item allows you to view the DRAM SPD information.

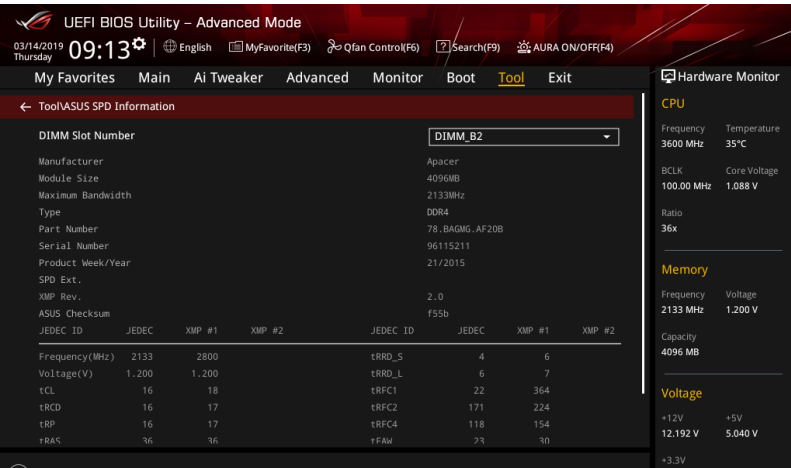

# <span id="page-58-0"></span>**1.9.5 Graphics Card Information**

This item displays the information and recommended configuration for the PCIE slots that the graphics card is installed in your system.

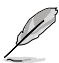

This feature is only supported on selected ASUS graphics cards.

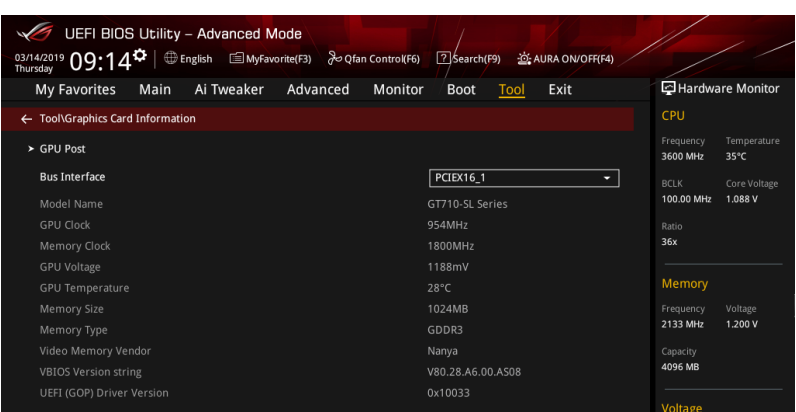

# **GPU Post**

This item displays the information and recommended configuration for the PCIE slots that the graphics card is installed in your system.

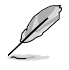

This feature is only supported on selected ASUS graphics cards.

# **Bus Interface**

This item allows you to select the bus interface.

Configuration options: [PCIEX16\_1] [PCIEX16\_2]

# <span id="page-59-0"></span>**1.10 Exit menu**

The Exit menu items allow you to load the optimal default values for the BIOS items, and save or discard your changes to the BIOS items. You can access the EZ Mode from the Exit menu.

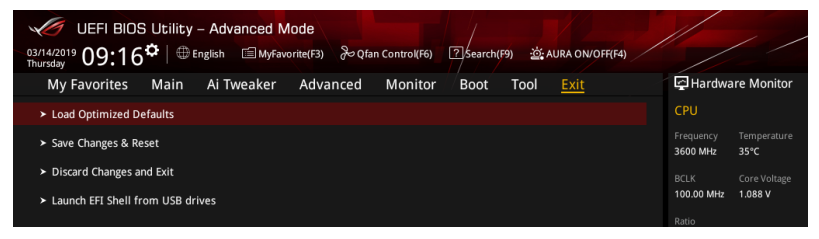

# **Load Optimized Defaults**

This option allows you to load the default values for each of the parameters on the Setup menus. When you select this option or if you press <F5>, a confirmation window appears. Select **OK** to load the default values.

# **Save Changes & Reset**

Once you are finished making your selections, choose this option from the Exit menu to ensure the values you selected are saved. When you select this option or if you press <F10>, a confirmation window appears. Select **OK** to save changes and exit.

# **Discard Changes and Exit**

This option allows you to exit the Setup program without saving your changes. When you select this option or if you press <Esc>, a confirmation window appears. Select **Yes** to discard changes and exit.

# **Launch EFI Shell from USB drives**

This option allows you to attempt to launch the EFI Shell application (shellx64.efi) from one of the available filesystem devices.

# <span id="page-60-0"></span>**1.11 Updating BIOS**

The ASUS website publishes the latest BIOS versions to provide enhancements on system stability, compatibility,and performance. However, BIOS updating is potentially risky. If there is no problem using the current version of BIOS, DO NOT manually update the BIOS. Inappropriate BIOS updating may result to system's failure to boot. Carefully follow the instructions in this chapter to update your BIOS when necessary.

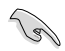

Visit http://www.asus.com to download the latest BIOS file for this motherboard.

The following utilities allow you to manage and update the motherboard BIOS setup program.

- 1. EZ Update: Updates the BIOS in Windows® environment.
- 2. ASUS EZ Flash 3: Updates the BIOS using a USB flash drive.
- 3. ASUS CrashFree BIOS 3: Restores the BIOS using the motherboard support DVD or a USB flash drive when the BIOS file fails or gets corrupted.

# **1.11.1 EZ Update**

The EZ Update is a utility that allows you to update the motherboard BIOS in Windows® environment.

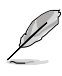

- EZ Update requires an Internet connection either through a network or an ISP (Internet Service Provider).
- This utility is available in the support DVD that comes with the motherboard package.

# <span id="page-61-0"></span>**1.11.2 ASUS EZ Flash 3**

ASUS EZ Flash 3 allows you to download and update to the latest BIOS through the Internet without having to use a bootable floppy disk or an OS-based utility.

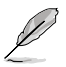

Updating through the Internet varies per region and Internet conditions. Check your local Internet connection before updating through the Internet.

#### **To update the BIOS by USB:**

- 1. Enter the Advanced Mode of the BIOS setup program. Go to the Tool menu to select **ASUS EZ Flash 3 Utility** and press <Enter>.
- 2. Insert the USB flash disk that contains the latest BIOS file to the USB port.
- 3. Select **via Storage Device(s)**.

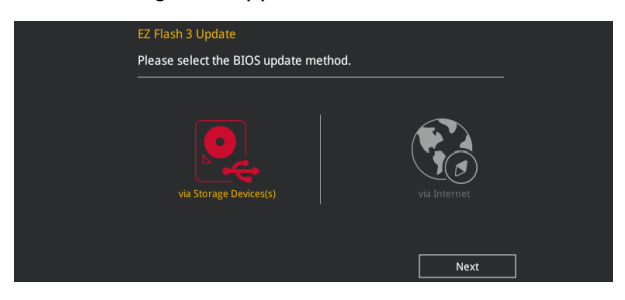

- 4. Press the Up/Down arrow keys to find the USB flash disk that contains the latest BIOS, and then press <Enter>.
- 5. Press the Up/Down arrow keys to find the BIOS file, and then press <Enter> to perform the BIOS update process. Reboot the system when the update process is done.

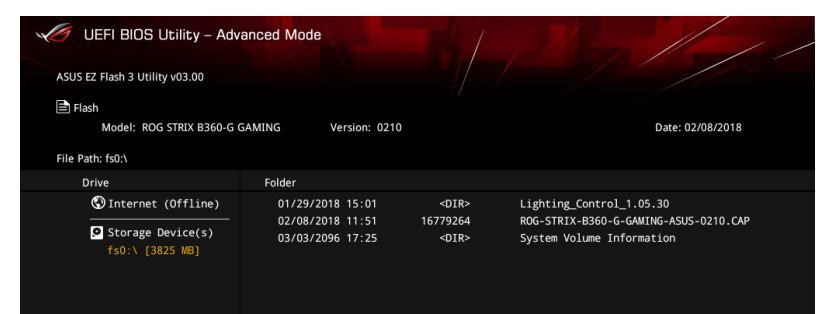

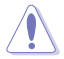

- This function can support devices such as a USB flash disk with FAT 32/16 format and single partition only.
- DO NOT shut down or reset the system while updating the BIOS to prevent system boot failure!

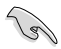

Ensure to load the BIOS default settings to ensure system compatibility and stability. Select the Load Optimized Defaults item under the Exit menu. See section **1.10 Exit Menu** for details.

#### **To update the BIOS by Internet:**

- 1. Enter the Advanced Mode of the BIOS setup program. Go to the Tool menu to select **ASUS EZ Flash 3 Utility** and press <Enter>.
- 2. Select **via Internet**.

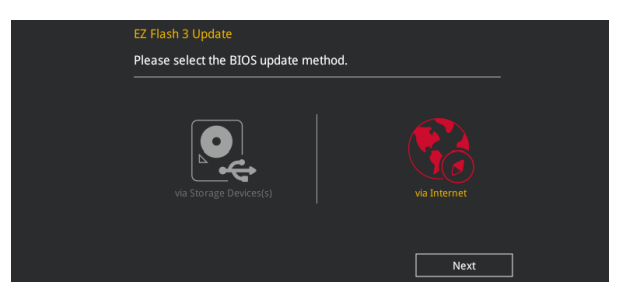

3. Press the Left/Right arrow keys to select an Internet connection method, and then press <Enter>.

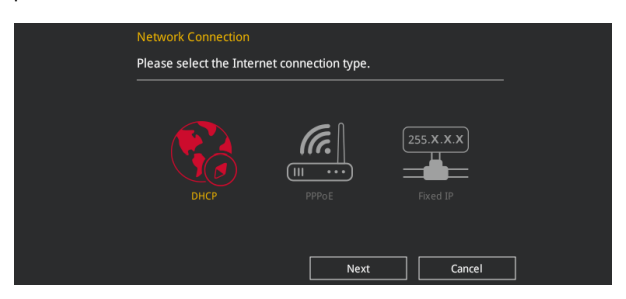

- 4. Follow the onscreen instructions to complete the update.
- 5. Reboot the system when the update process is done.

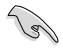

Ensure to load the BIOS default settings to ensure system compatibility and stability. Select the Load Optimized Defaults item under the Exit menu. See section **1.10 Exit Menu** for details.

# <span id="page-63-0"></span>**1.11.3 ASUS CrashFree BIOS 3**

The ASUS CrashFree BIOS 3 utility is an auto recovery tool that allows you to restore the BIOS file when it fails or gets corrupted during the updating process. You can restore a corrupted BIOS file using the motherboard support DVD or a USB flash drive that contains the BIOS file.

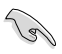

The BIOS file in the motherboard support DVD may be older than the BIOS file published on the ASUS official website. If you want to use the newer BIOS file, download the file at https://www.asus.com/support/ and save it to a USB flash drive.

# **Recovering the BIOS**

### **To recover the BIOS:**

- 1. Turn on the system.
- 2. Insert the motherboard support DVD to the optical drive, or the USB flash drive containing the BIOS file to the USB port.
- 3. The utility automatically checks the devices for the BIOS file. When found, the utility reads the BIOS file and enters ASUS EZ Flash 3 automatically.
- 4. The system requires you to enter BIOS Setup to recover the BIOS setting. To ensure system compatibility and stability, we recommend that you press <F5> to load default BIOS values.

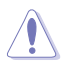

DO NOT shut down or reset the system while updating the BIOS! Doing so can cause system boot failure!